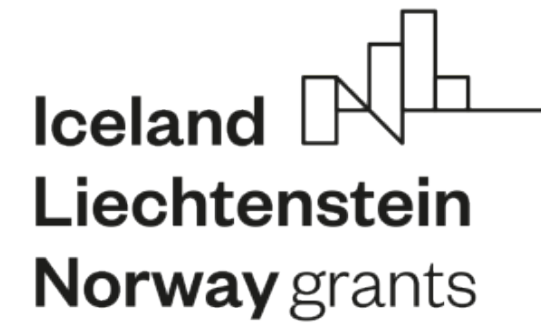

# **Zpracování a podání žádosti o grant v aplikaci CEDR**

## **Program Lidská práva HROVA2**

**Ministerstvo financí** 8.4.2021

**Norway** grants

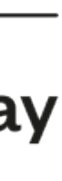

# **Příprava žádosti o grant**

• Pro zpracování podkladů pro žádost o grant před vlastním vyplněním online formuláře v IS CEDR lze využít **pracovní formuláře: žádost o grant** (Příloha 1 Pokynu pro žadatele) a **podrobný rozpočet projektu** (Příloha 2 Pokynu pro žadatele)

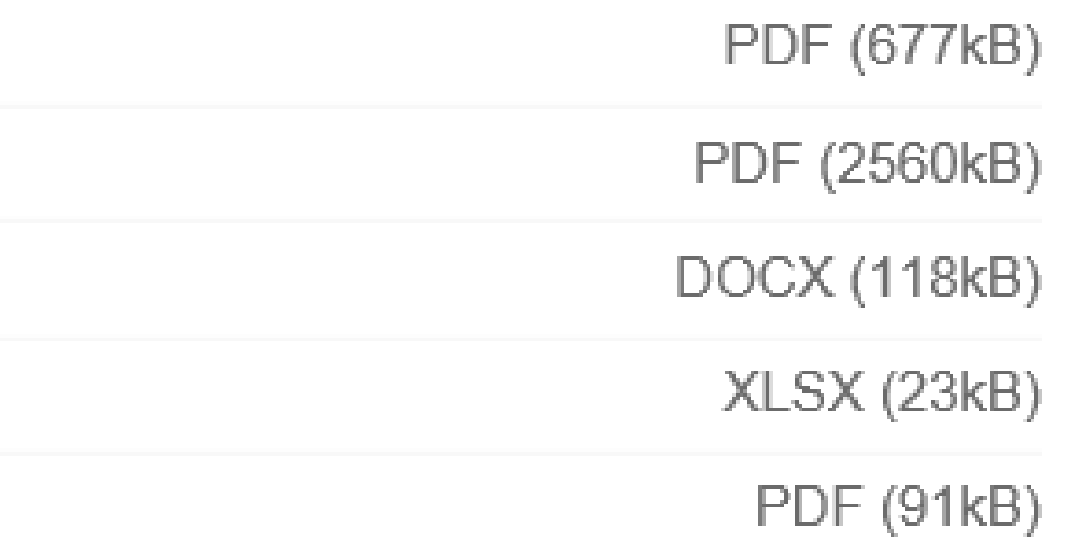

• Pracovní formuláře **nenahrazují žádost o grant**, žádost musí být vždy vyplněna v online formuláři v IS CEDR (údaje

- z pracovních formulářů lze do příslušných polí online formuláře kopírovat)
- Pokynu pro žadatele)

• Před vlastním zpracováním žádosti o grant doporučujeme ověřit soulad uvažovaného projektu s podmínkami výzvy, zejména oprávněnost žadatele/partnera projektu a zaměření projektu, a to prostřednictvím **kontrolního listu** (Příloha 3

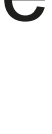

## **Pracovní formuláře a kontrolní list**

## Dokumenty ke stažení

- Výzva HROVA2
- Pokyn pro žadatele HROVA2
- Příloha 1\_Vzor formuláře žádosti o grant
- X Příloha 2 Vzor formuláře rozpočtu HROVA2
- A Příloha 3 Kontrolní list

 $\begin{picture}(120,140) \put(0,0){\line(1,0){10}} \put(15,0){\line(1,0){10}} \put(15,0){\line(1,0){10}} \put(15,0){\line(1,0){10}} \put(15,0){\line(1,0){10}} \put(15,0){\line(1,0){10}} \put(15,0){\line(1,0){10}} \put(15,0){\line(1,0){10}} \put(15,0){\line(1,0){10}} \put(15,0){\line(1,0){10}} \put(15,0){\line(1,0){10}} \put(15,0){\line$ 

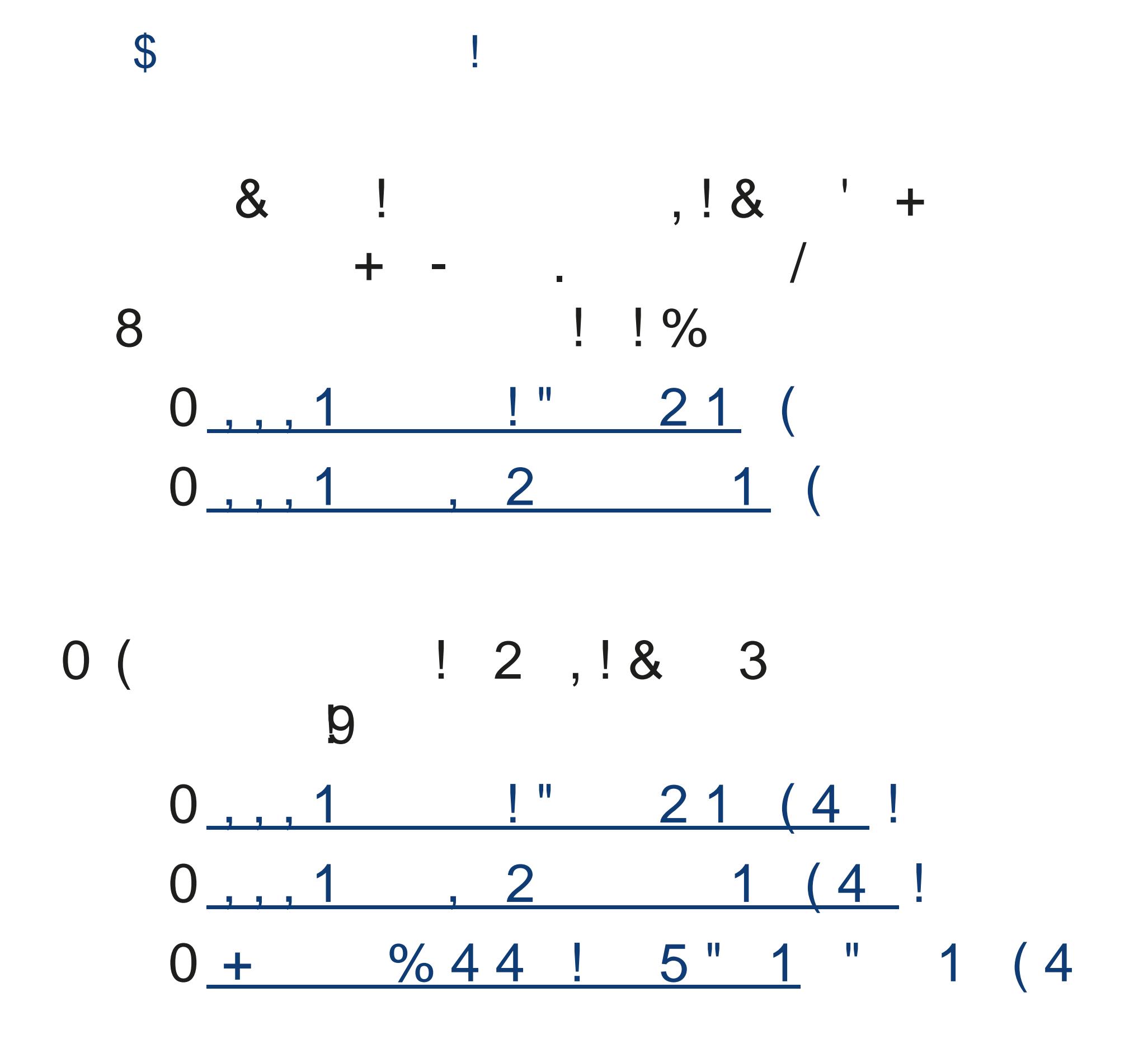

 $\begin{picture}(10,10) \put(0,0){\line(1,0){10}} \put(10,0){\line(1,0){10}} \put(10,0){\line(1,0){10}} \put(10,0){\line(1,0){10}} \put(10,0){\line(1,0){10}} \put(10,0){\line(1,0){10}} \put(10,0){\line(1,0){10}} \put(10,0){\line(1,0){10}} \put(10,0){\line(1,0){10}} \put(10,0){\line(1,0){10}} \put(10,0){\line(1,0){10}} \put(10,0){\line(1$ 

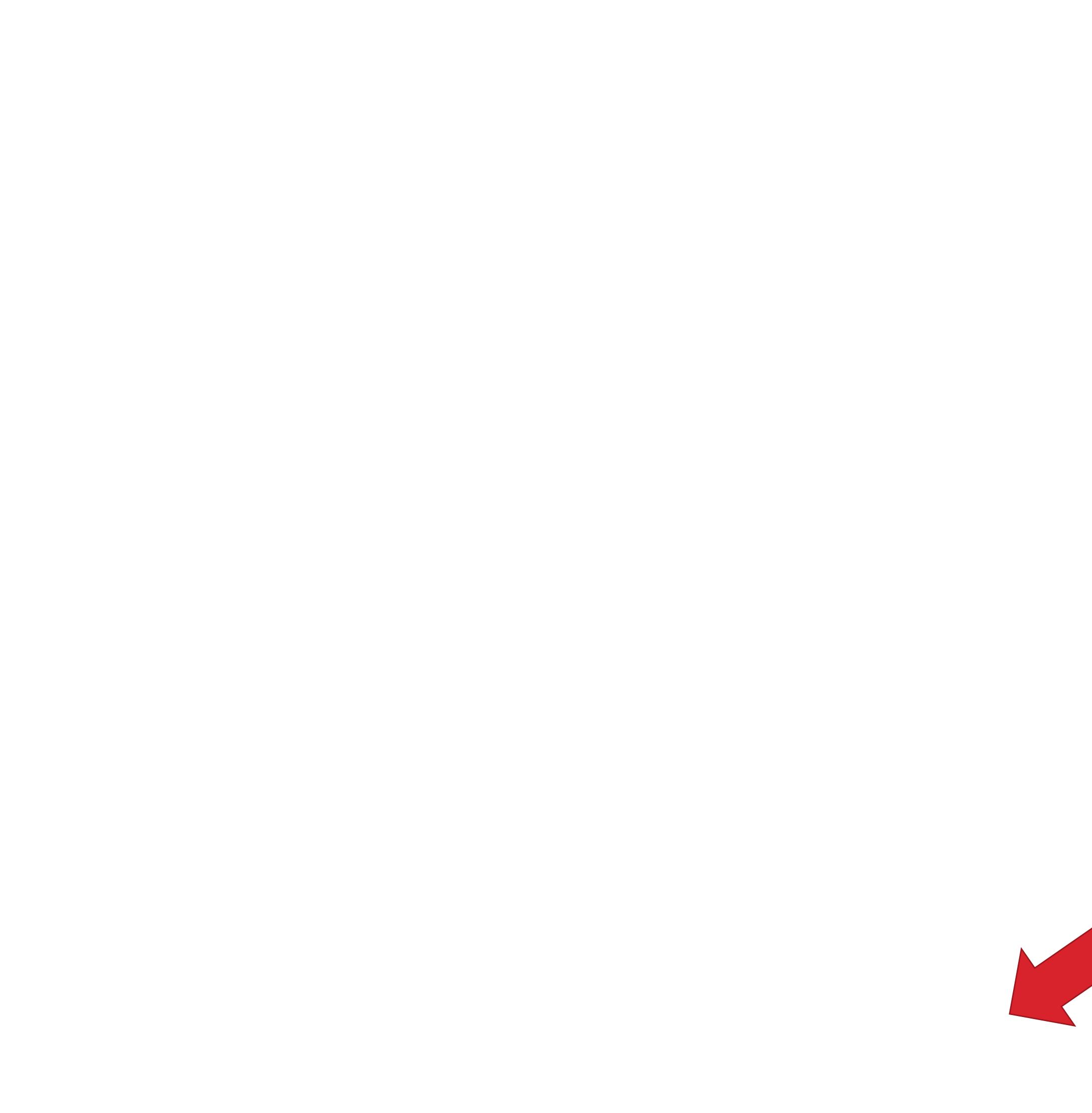

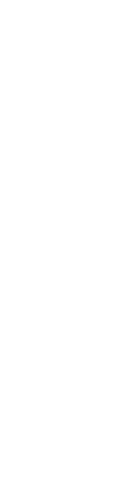

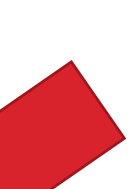

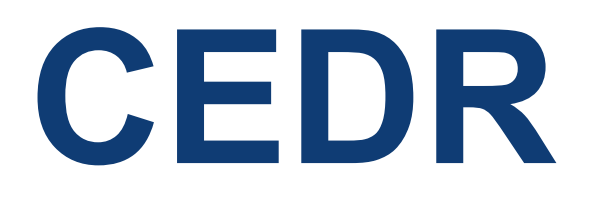

### **Vstup do aplikace pro období 2014-2021 a přihlášení uživatele**

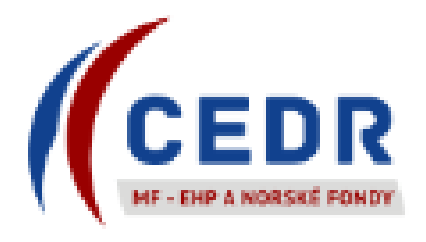

#### MINISTERSTVO FINANCÍ **EHP A NORSKÉ FONDY**

#### FONDY EHP A NORSKA / EEA AND NORWAY GRANTS

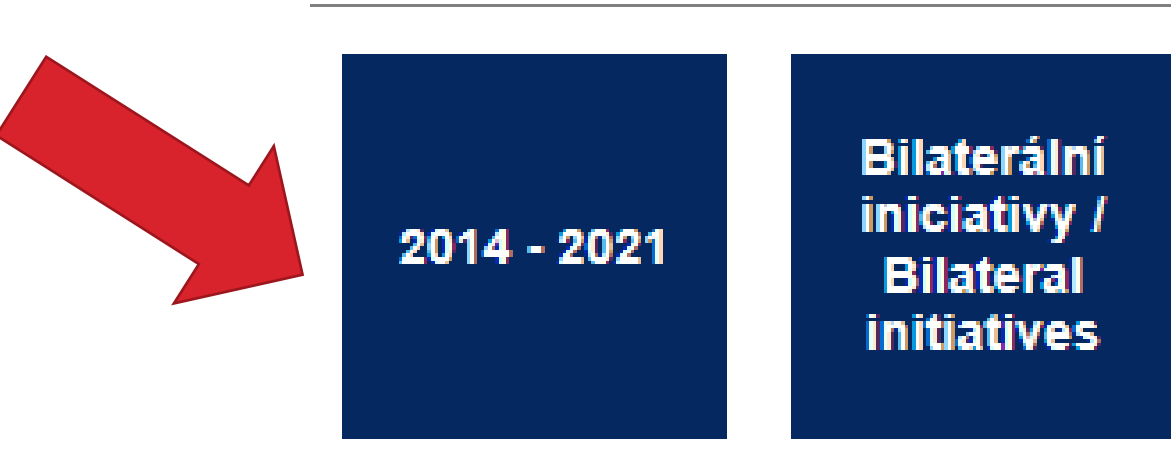

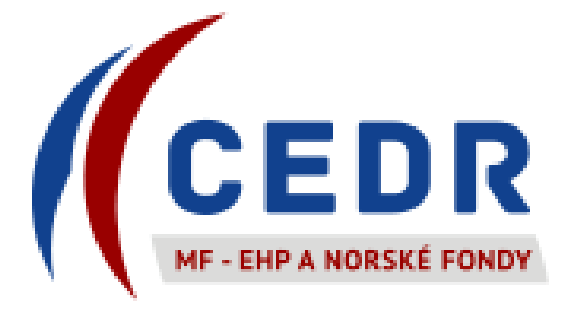

## Úvodní stránka Kontakty

#### INFORMAČNÍ SYSTÉM CEDR-MF, MODUL FONDY EHP A NORSKA 2014-2021

#### Vážený uživateli, vítejte v aplikaci IS CEDR-MF - Modul Fondy EHP a Norska 2014-2021.

Tato internetová aplikace byla vytvořena pro potřeby žadatelů o grant a konečných příjemců schválených projektů v rámci Fondů EHP a Norska 2014-2021.

Aplikace slouží k předkládání žádostí o grant v programech Kultura, Lidská práva, Řádná správa, Spravedlnost a Zdraví, jejich administraci a následné správě schválených projektů (např. zpracování monitorovacích zpráv o průběhu realizace projektu, zpracování žádostí o platbu, komunikace s poskytovatelem dotace atd.).

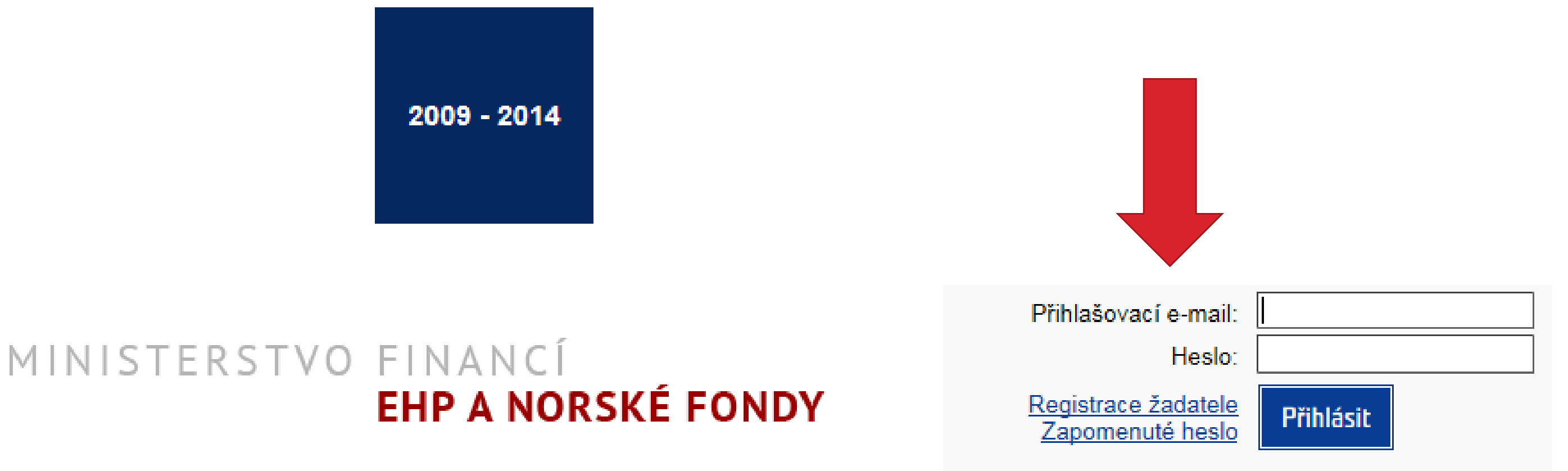

## **Založení žádosti o grant**

 $\begin{picture}(10,10) \put(0,0){\line(1,0){10}} \put(10,0){\line(1,0){10}} \put(10,0){\line(1,0){10}} \put(10,0){\line(1,0){10}} \put(10,0){\line(1,0){10}} \put(10,0){\line(1,0){10}} \put(10,0){\line(1,0){10}} \put(10,0){\line(1,0){10}} \put(10,0){\line(1,0){10}} \put(10,0){\line(1,0){10}} \put(10,0){\line(1,0){10}} \put(10,0){\line(1$ 

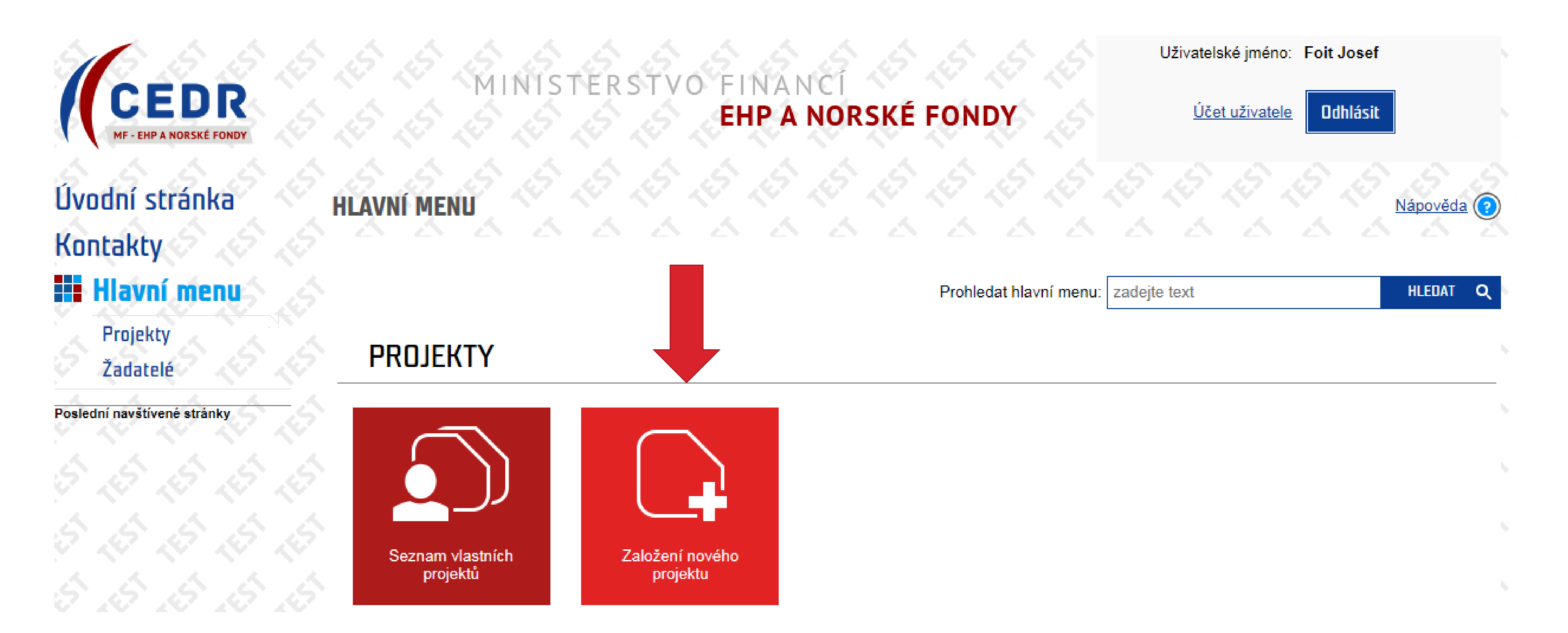

## **Založení žádosti o grant**

## **Výběr výzvy**

<sub>∎</sub>V zobrazeném seznamu jsou výzvy, pro které můžete založit projekty. Kliknutím na ikonu konu bříslušné výzvy projekt založíte.

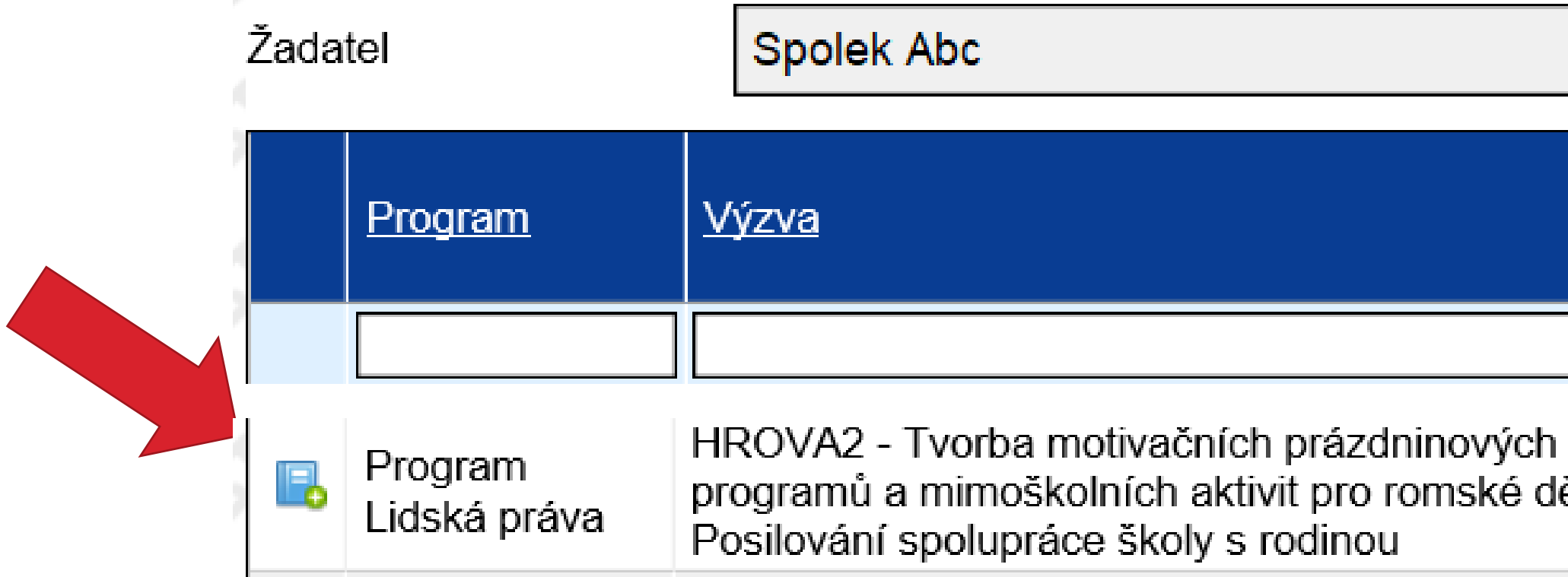

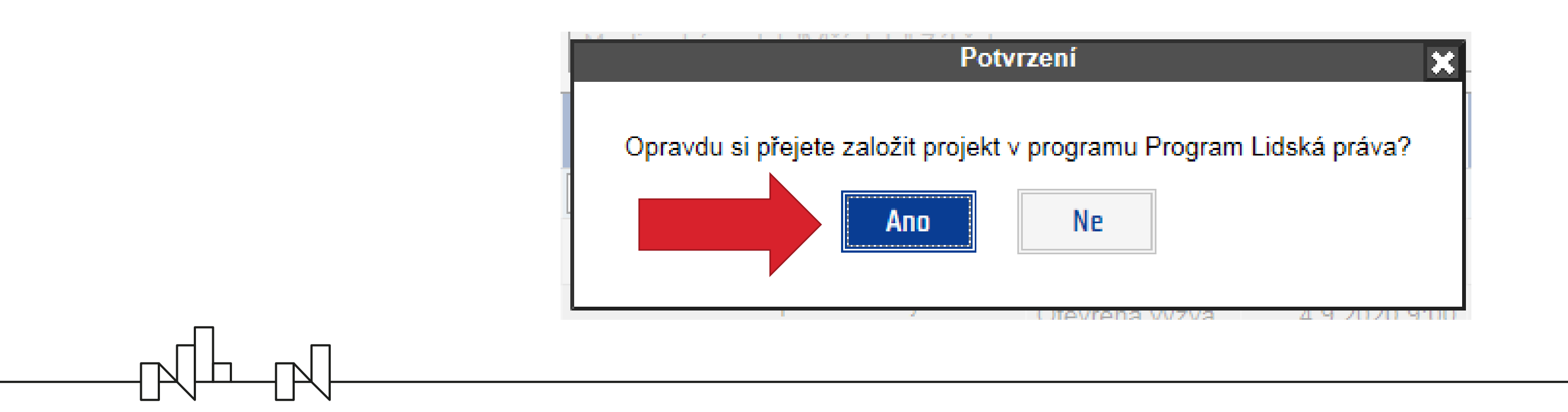

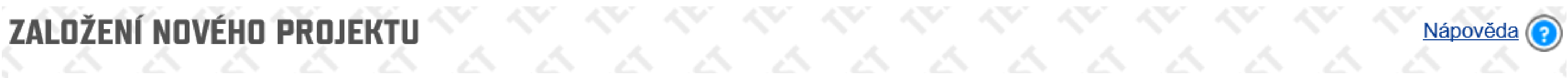

Datum Míra Kód programové Modalita Detailní ukončení podpory % *informace* struktury programu výzvy  $\eta_{\rm eff}$ Otevřená 20.5.2021 <u>Zobrazit</u> ěti; LP/REG/HROVA2 100 12:00 výzva ntormace

> Detailní informace o výzvě (tj. text výzvy a související dokumentace včetně Pokynu pro žadatele) lze otevřít prostřednictvím odkazu *Zobrazit informace*

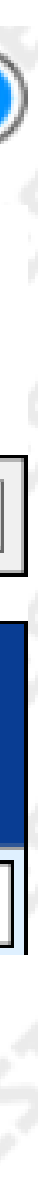

 $\eta_{\rm{tot}}$ 

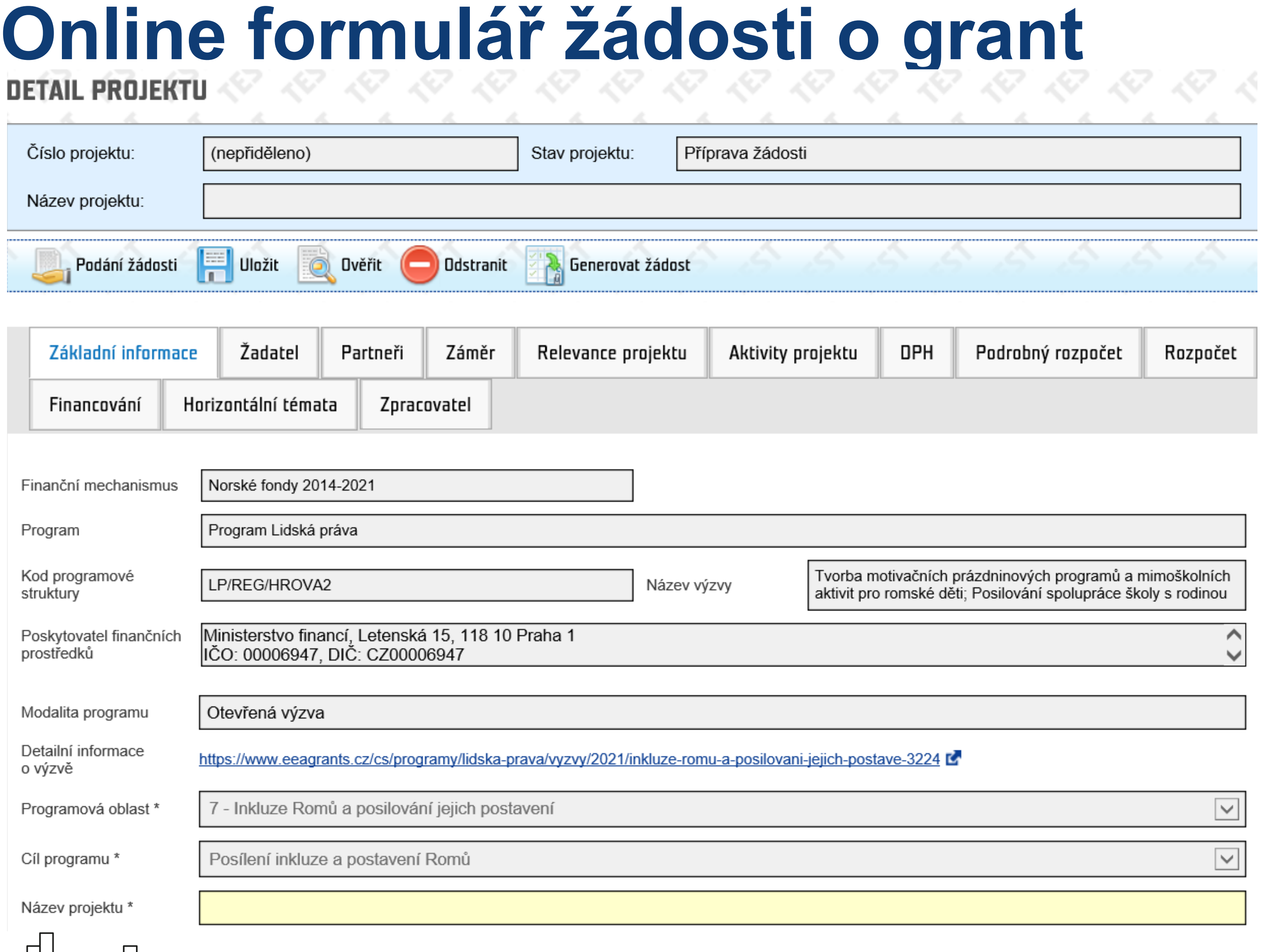

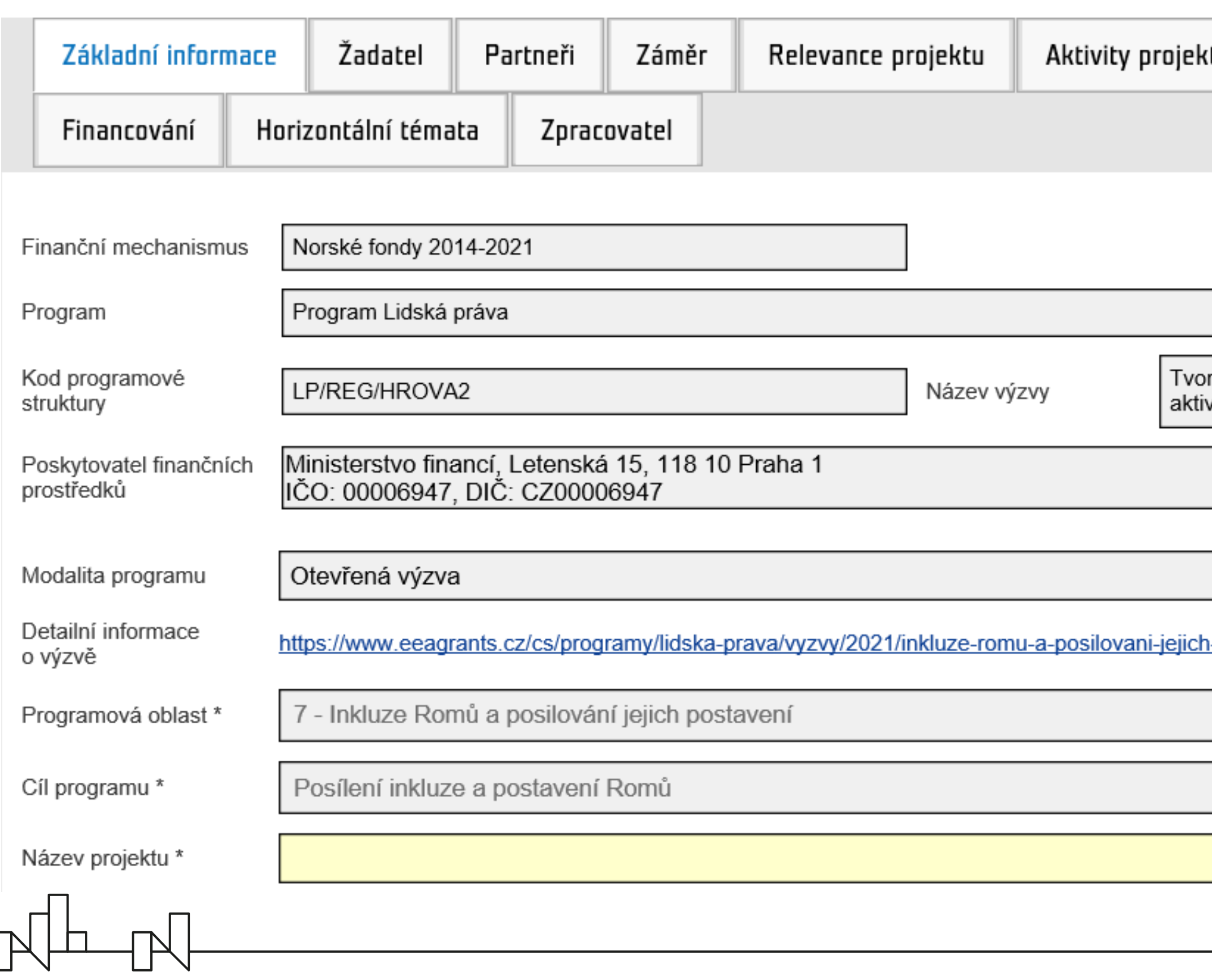

- **• Při vyplňován**í postupujte po jednotlivých záložkách **zleva doprava**, nejprve vyplňte horní řadu záložek
- **• Záložku** *Aktivity projektu* je možné vyplňovat **až po vyplnění záložky** *Relevance projektu*
- 

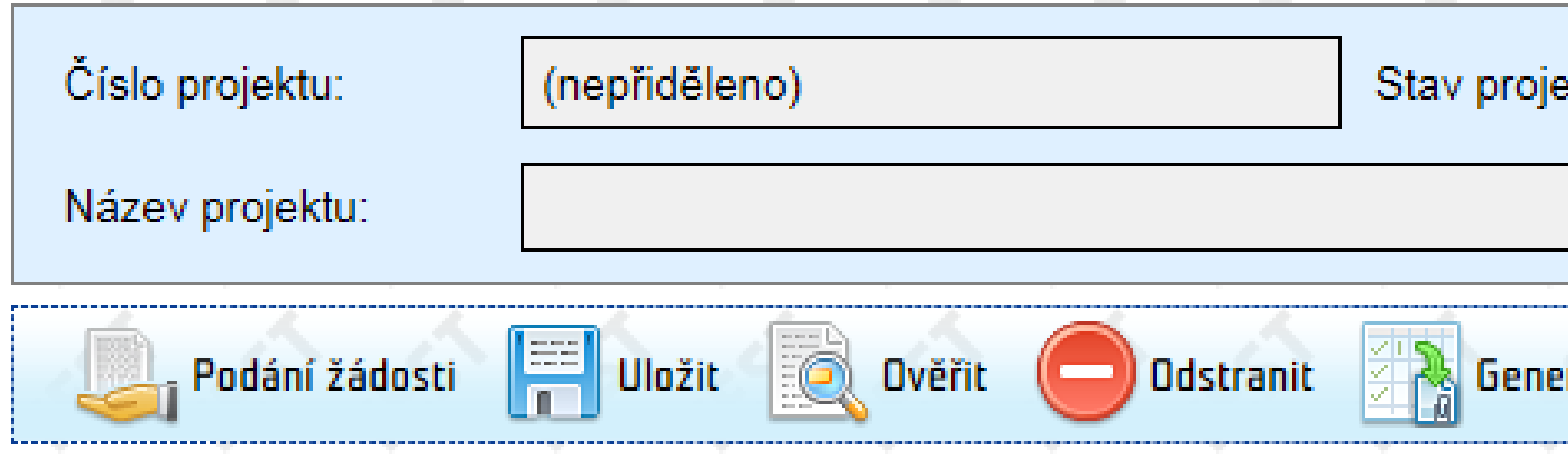

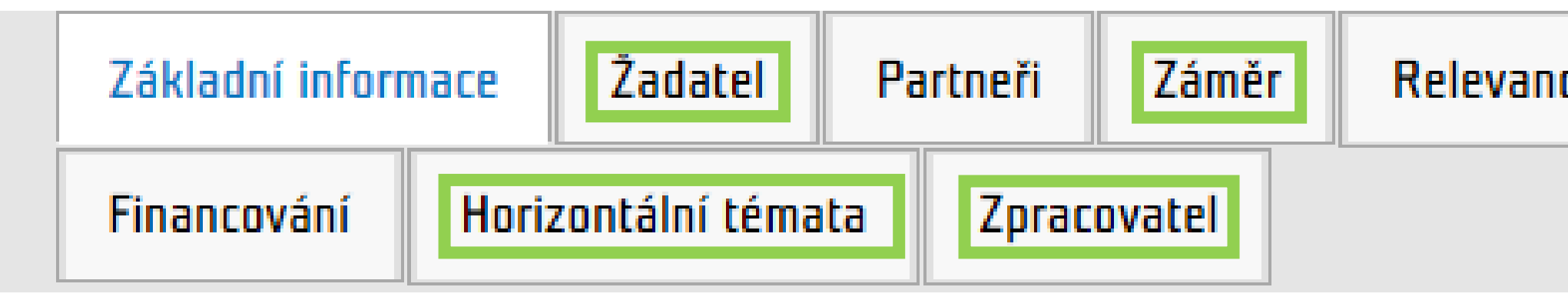

• Pro vyplnění finančních údajů je nutné dodržet souslednost záložek: *DPH – Podrobný rozpočet – Rozpočet – Financování*

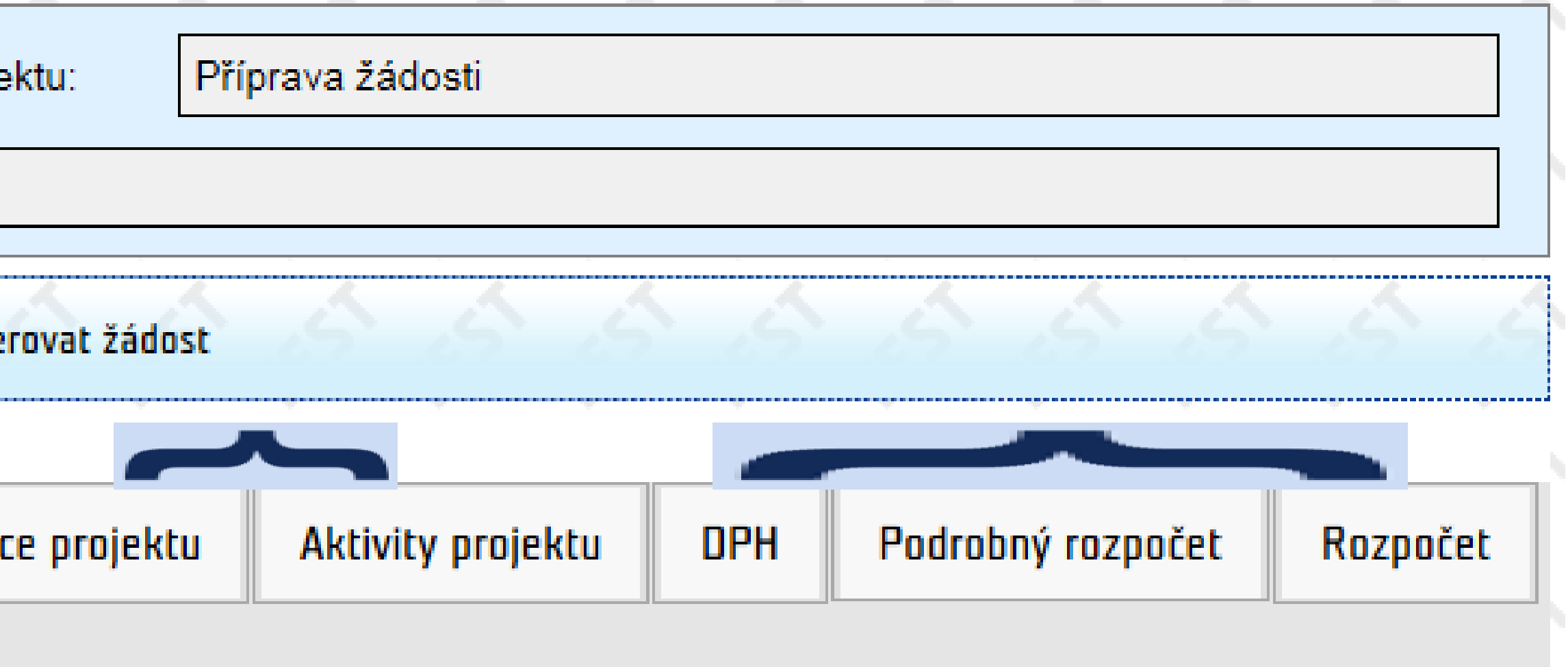

## **Postup pro vyplnění žádosti o grant**

Záložky bez vazby na pole v dalších záložkách

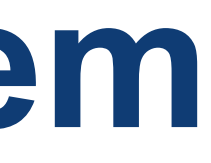

- Šedě podbarvená pole nejsou editovatelná
- **• Žlutě podbarvená pole** (označena současně **hvězdičkou**) jsou **povinná** k vyplnění:
	- textové pole

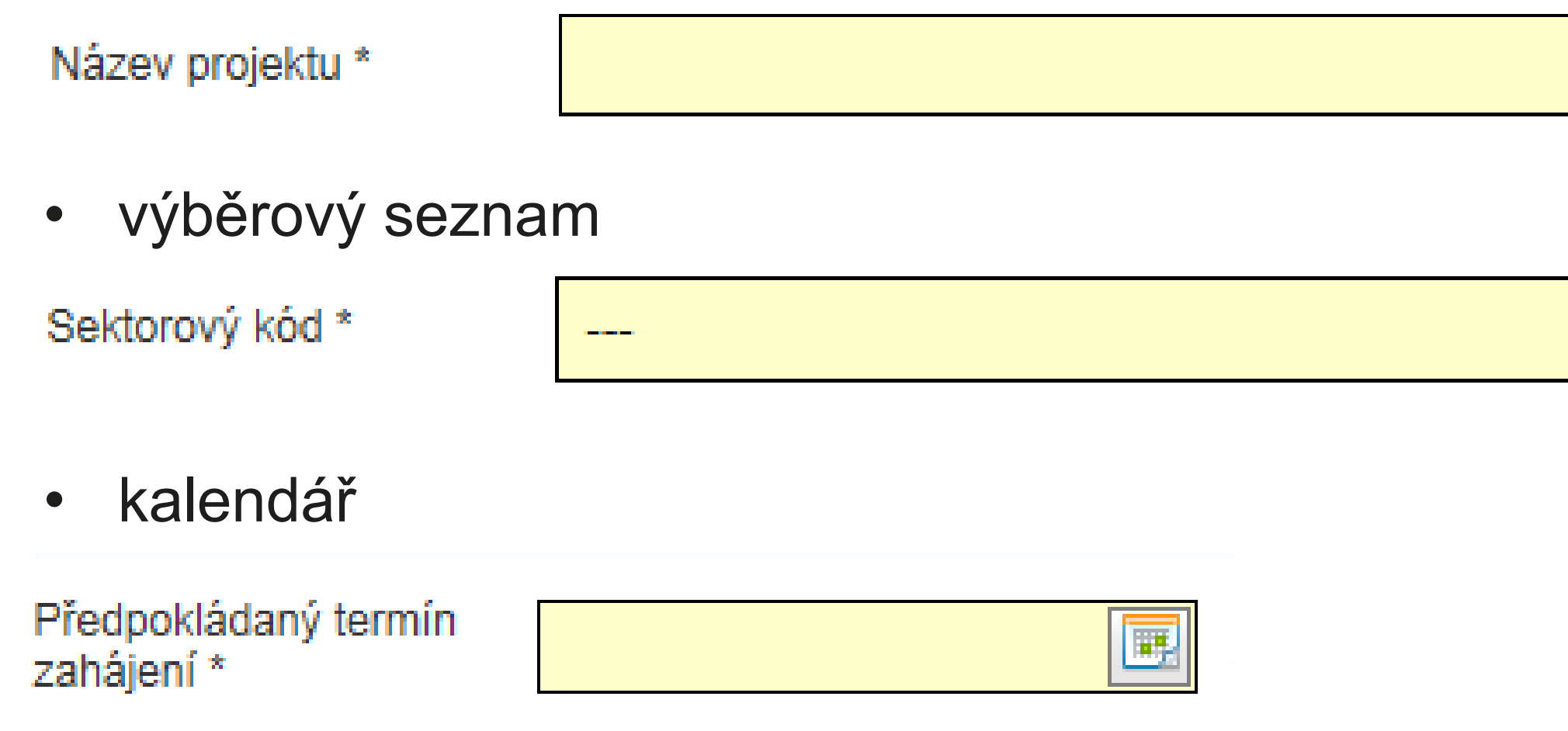

• Bíle podbarvená pole jsou editovatelná (nepovinná k vyplnění)

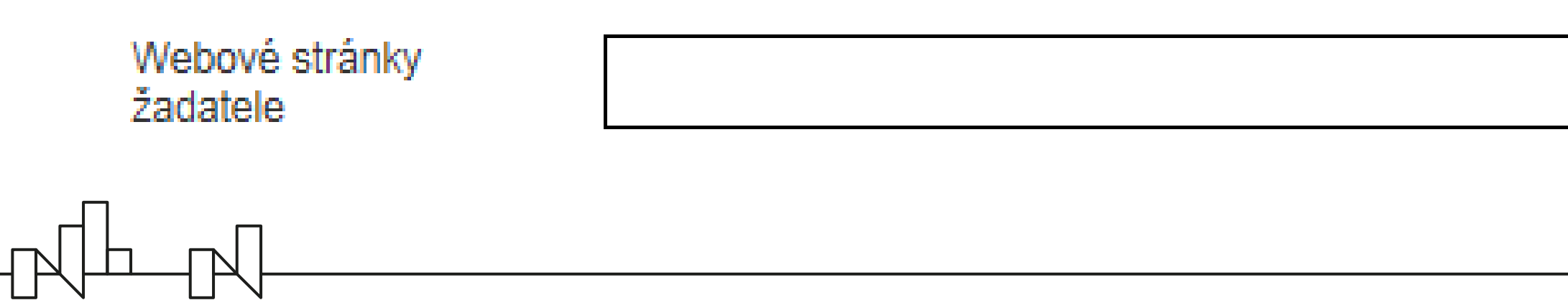

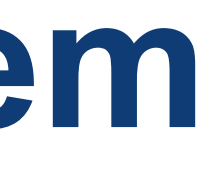

Finanční mechanismus

Norské fondy 2014-2021

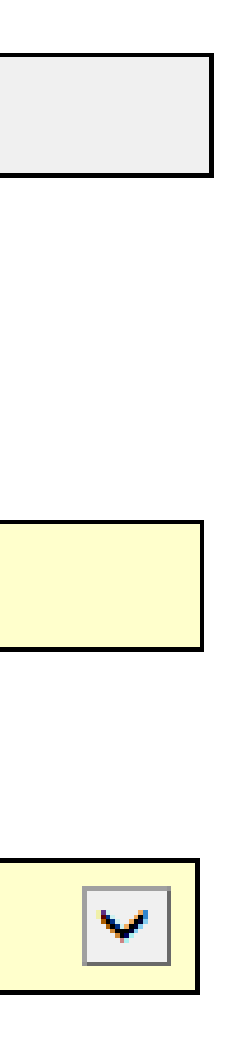

## **Pole**

- Pomocí **zeleného plus tlačítka** se zpřístupní okno pro zadání údajů
- Po uložení údajů (pomocí tlačítka *OK*) se data zobrazí v úvodní přehledové tabulce

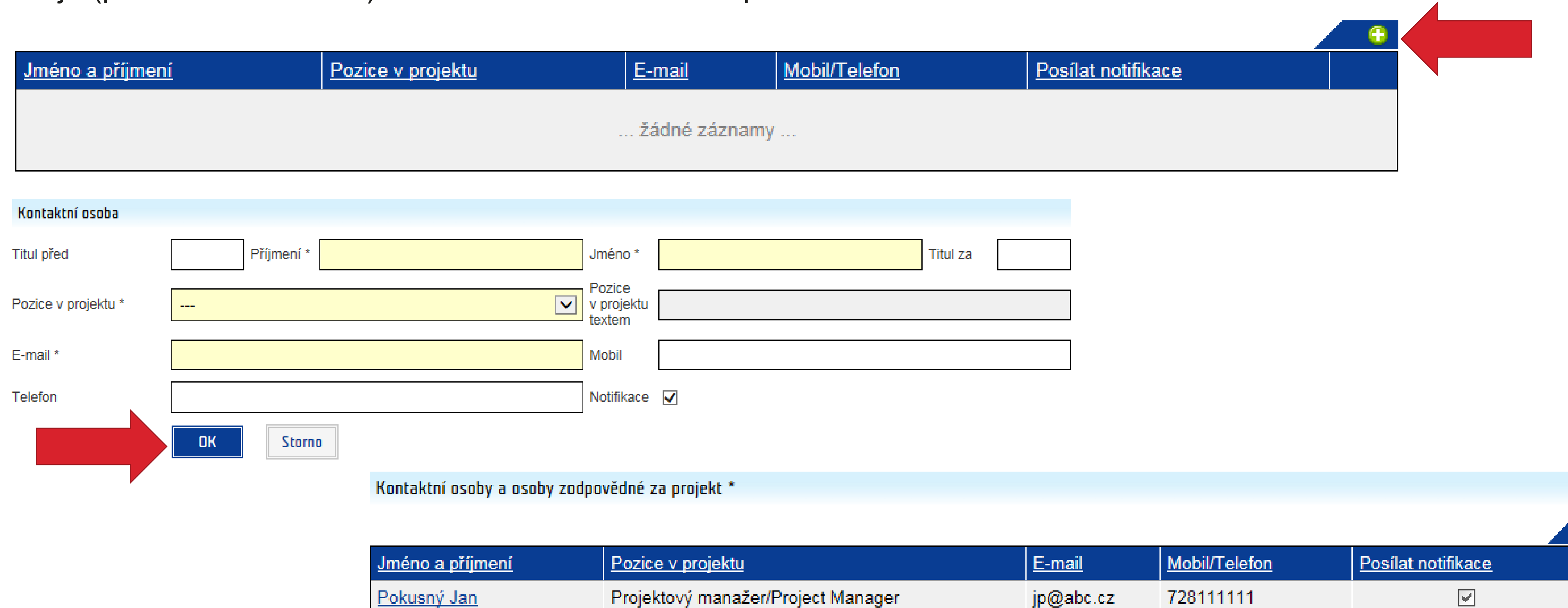

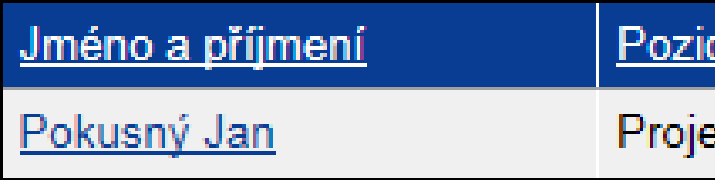

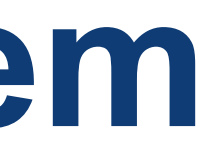

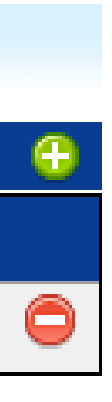

### **Tlačítka**

**• Červené tlačítko** slouží ke smazání zapsaných údajů / vložených dokumentů

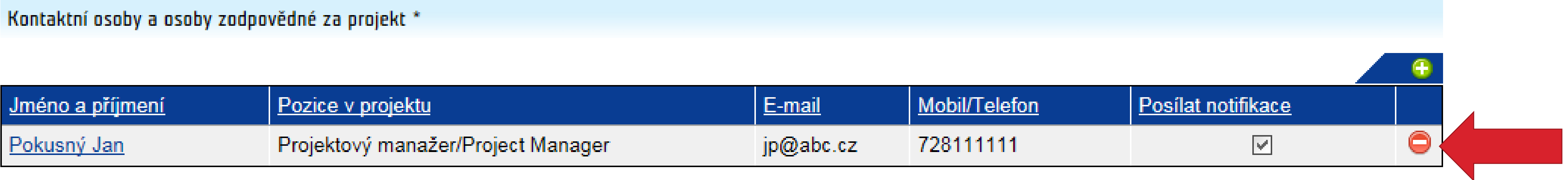

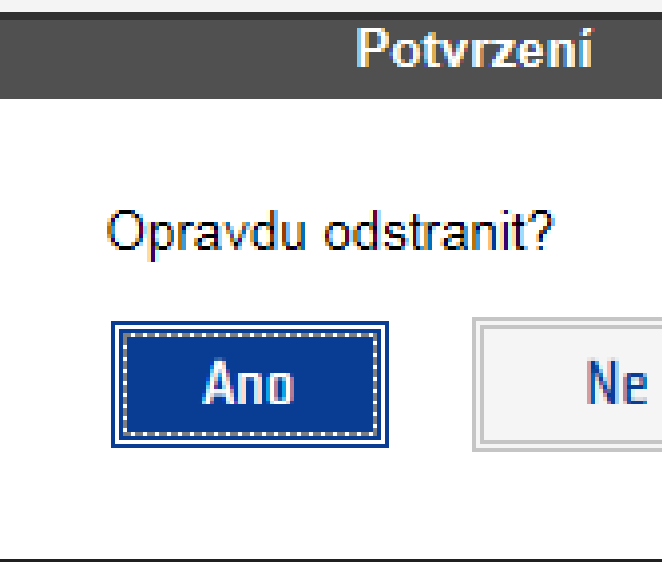

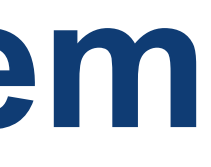

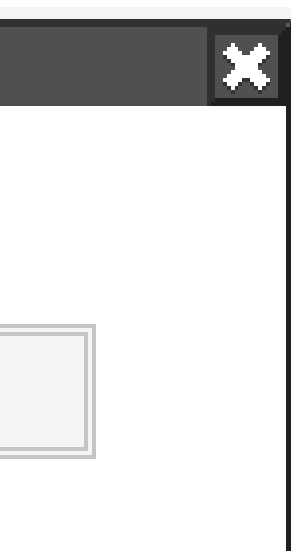

## **Tlačítka**

 $\begin{picture}(10,10) \put(0,0){\line(1,0){10}} \put(10,0){\line(1,0){10}} \put(10,0){\line(1,0){10}} \put(10,0){\line(1,0){10}} \put(10,0){\line(1,0){10}} \put(10,0){\line(1,0){10}} \put(10,0){\line(1,0){10}} \put(10,0){\line(1,0){10}} \put(10,0){\line(1,0){10}} \put(10,0){\line(1,0){10}} \put(10,0){\line(1,0){10}} \put(10,0){\line(1$ 

- Průběžné ukládání dat pomocí tlačítka *Uložit*
- Ověření správnosti vyplnění pomocí tlačítka *Ověřit*
- Založenou žádost je možné *Odstranit*
- Tlačítko *Generovat žádost* slouží k vytvoření dokumentu žádosti o grant (PDF dokument v menu *Přílohy*)
- Tlačítko *Podání žádosti* pro předložení kompletně vyplněné žádosti o grant včetně příloh

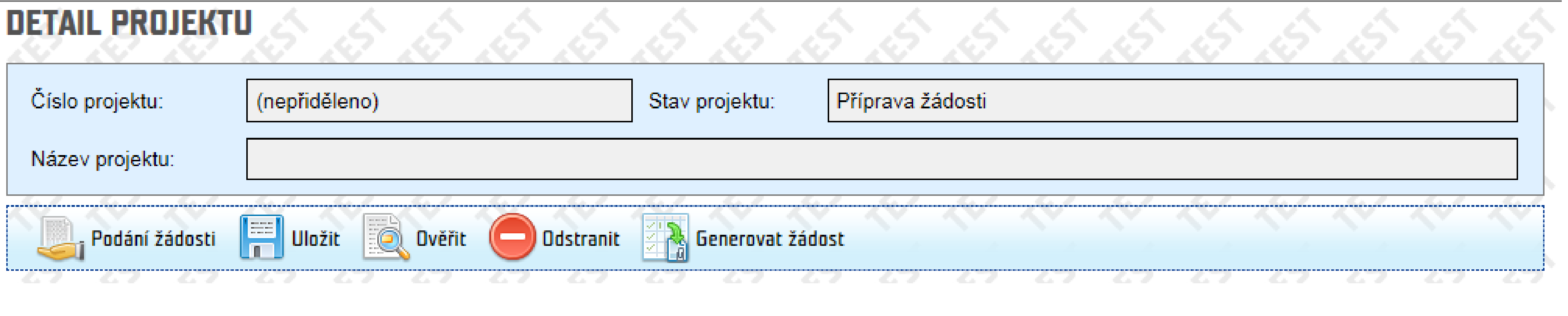

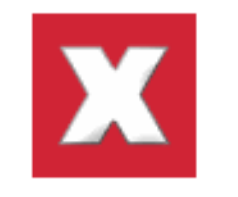

#### Chyby:

#### Základní informace

- Předpokládaný termín zahájení: Hodnota musí být vyplněna.
- Předpokládaný termín ukončení: Hodnota musí být vyplněna.
- Anglický název projektu: Pole musí být vyplněno.
- Sektorový kód: Hodnota musí být vyplněna.
- Celkové shrnutí projektu: Pole musí být vyplněno.
- Celkové shrnutí projektu v anglickém jazyce (Project summary): Pole musí být vyplněno.
- · Umístění projektu: Hodnota musí být vyplněna.

## **Ovládací panel**

 $\begin{picture}(120,15) \put(0,0){\dashbox{0.5}(11.5) \put(0,0){\dashbox{0.5}(11.5) \put(0,0){\dashbox{0.5}(11.5) \put(0,0){\dashbox{0.5}(11.5) \put(0,0){\dashbox{0.5}(11.5) \put(0,0){\dashbox{0.5}(11.5) \put(0,0){\dashbox{0.5}(11.5) \put(0,0){\dashbox{0.5}(11.5) \put(0,0){\dashbox{0.5}(11.5) \put(0,0){\dashbox{0.5}(11.5) \put(0,0){\$ 

## **Levé menu**

 $\mathbb{R}^{\mathbb{L}}$ 

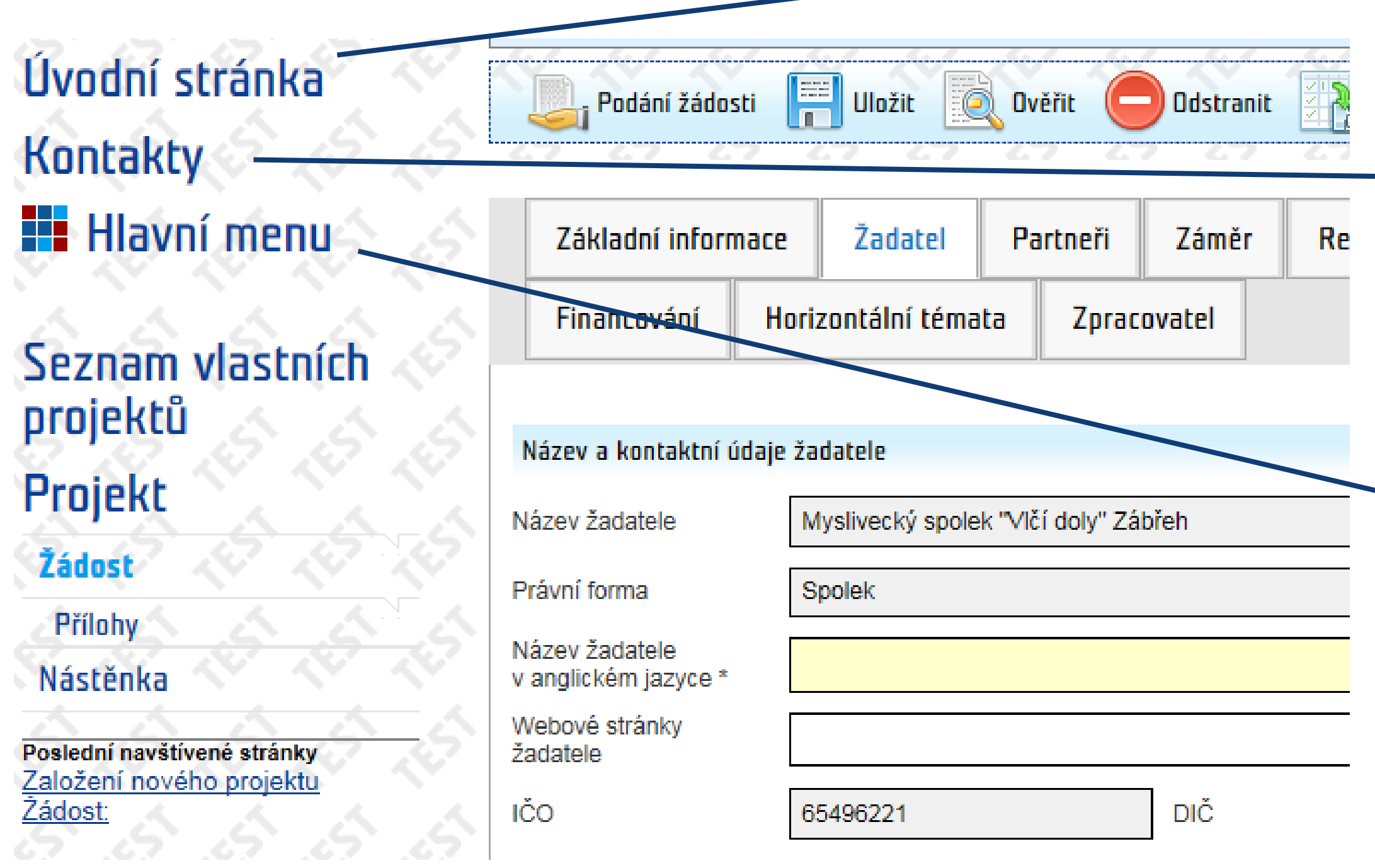

Úvodní stránka **Kontakty Havní menu** 

Poslední navštívené stránky<br><u>Žádost: test 28882020</u> <u>Seznam příloh</u> <u>Seznam vlastních projekt</u>

#### Úvodní stránka **Kontakty Ha**vní menu

Poslední navštívené stránky Żádost: test 28882020 Seznam příloh <u>Seznam vlastních projekt</u>

#### INFORMAČNÍ SYSTÉM CEDR-MF, MODUL FONDY EHP A NORSKA 2014-2021

Vážený uživateli, vítejte v aplikaci IS CEDR-MF - Modul Fondy EHP a Norska 2014-2021.

Tato internetová aplikace byla vytvořena pro potřeby žadatelů o grant a konečných příjemců schválených projektů v rámci Fondů EHP a N

Aplikace slouží k předkládání žádostí o grant v programech Kultura, Lidská práva, Řádná správa, Spravedlnost a Zdraví, jejich administi schválených projektů (např. zpracování monitorovacích zpráv o průběhu realizace projektu, zpracování žádostí o platbu, komunikace s  $atd$ )

#### **KONTAKTY**

Metodická podpora žadatelů o granty

- Ministerstvo financí ČR
	- E-mail: czp@mfcr.cz

#### Podpora uživatelů aplikace

- Hot-line (pracovní dny, 8 17 hod.):
	- · Telefon: +420 583 300 722
	- · E-mail: hot-line ehp@asd-software.cz

Úvodní stránka Kontakty **Hi** Hlavní menu Projekty Žadatelé

Poslední navštívené stránky

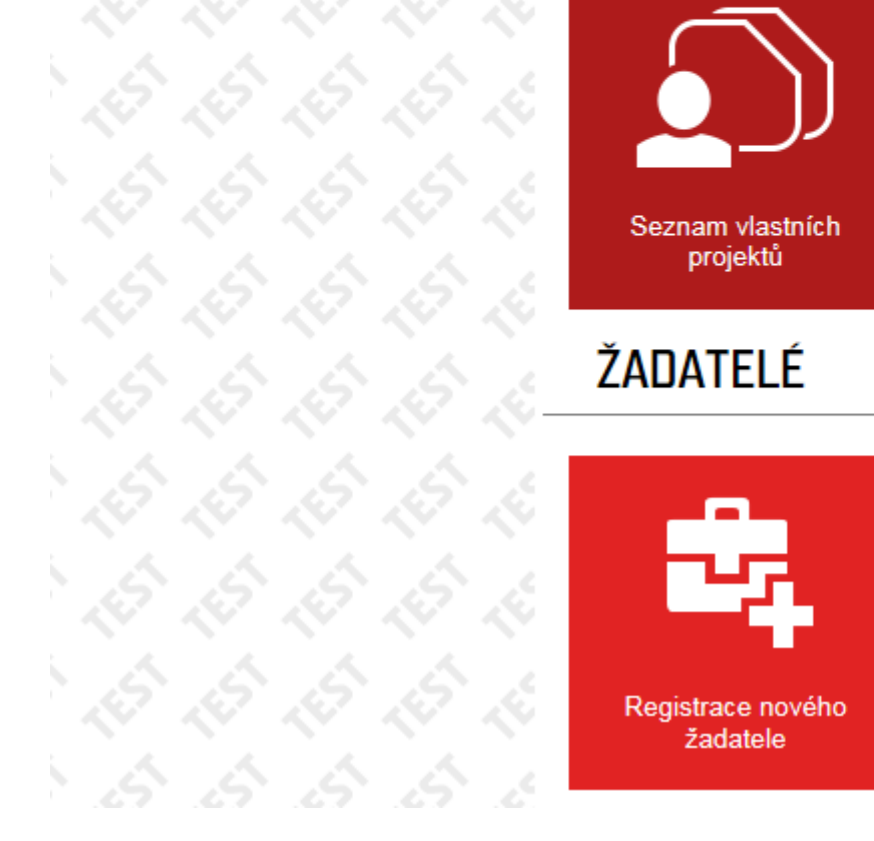

#### **PROJEKTY**

**HLAVNÍ MENU** 

IXIIXI A

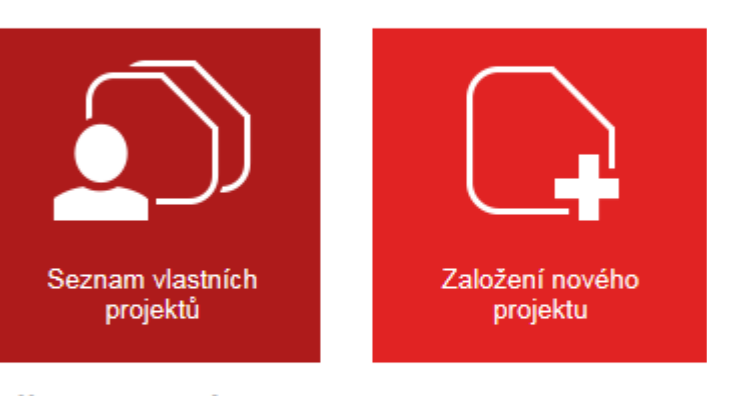

#### ŽADATELÉ

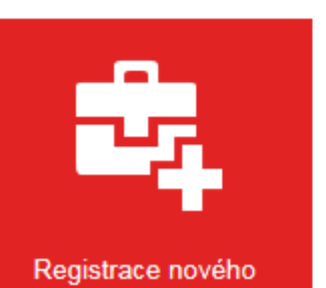

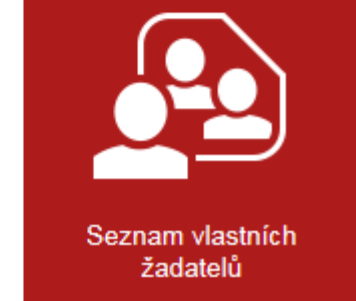

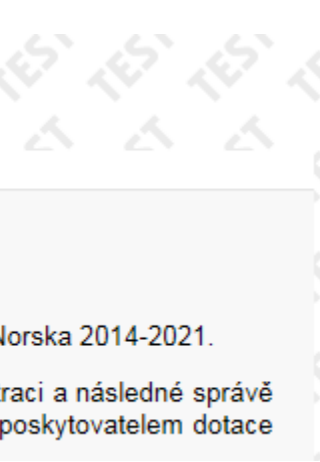

# **Kontaktování Zprostředkovatele programu**

### **• Nástěnka**:

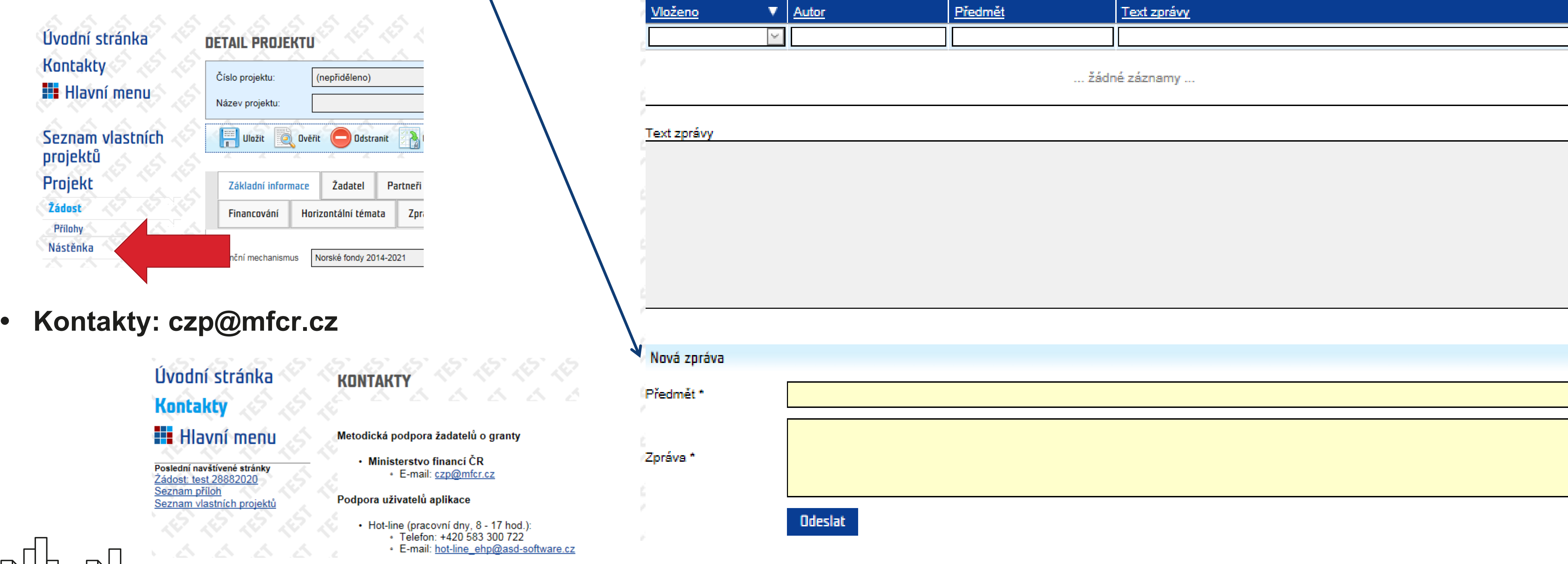

## 

Číslo projekti

Název projek

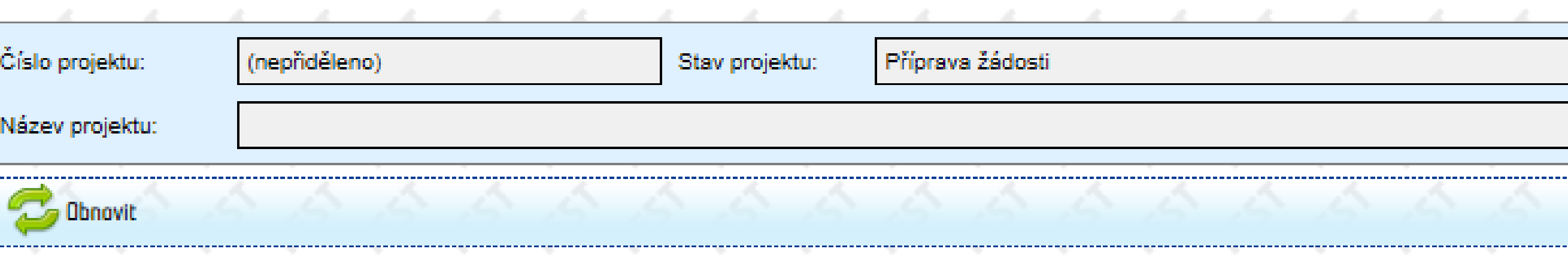

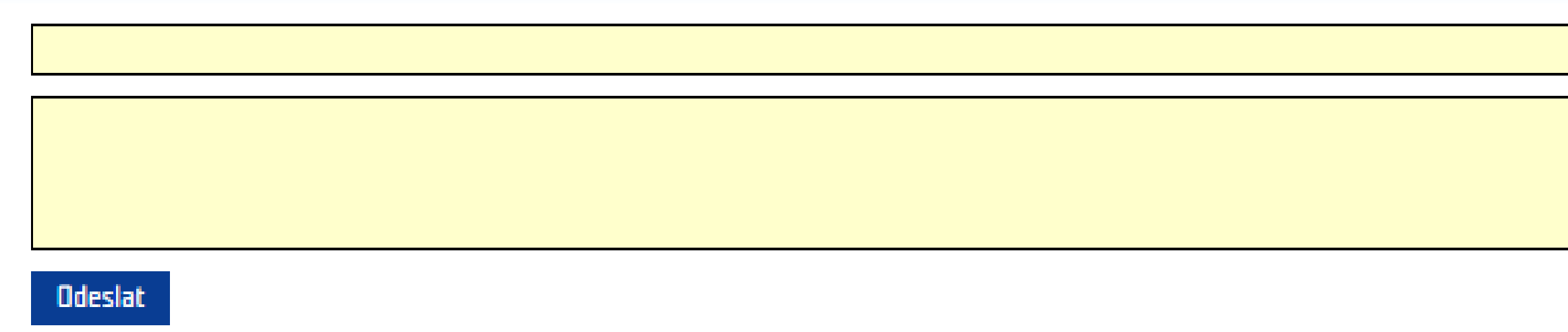

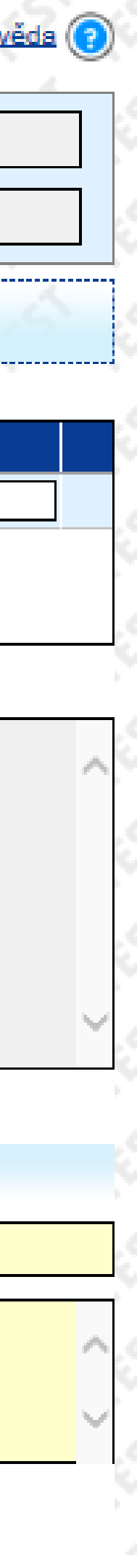

• zaslání zprávy Zprostředkovateli programu

Hot-line (pracovní dny, 8 - 17 hod.):<br>• Telefon: +420 583 300 722

E-mail: hot-line\_ehp@asd-software.cz

### **Levé menu**

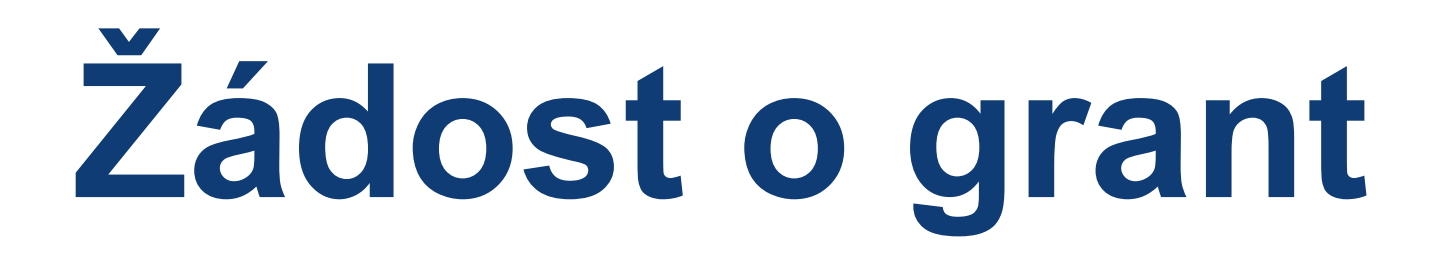

**• Název projektu**: výstižný, nekomplikovaný, vhodně formulovaný pro publicitní účely; vyžadován je název v češtině a angličtině

**• Celkové shrnutí projektu**: co, proč a jak projekt řeší; pro koho je určen; kde se projekt realizuje; vyžadován je popis v češtině

a angličtině

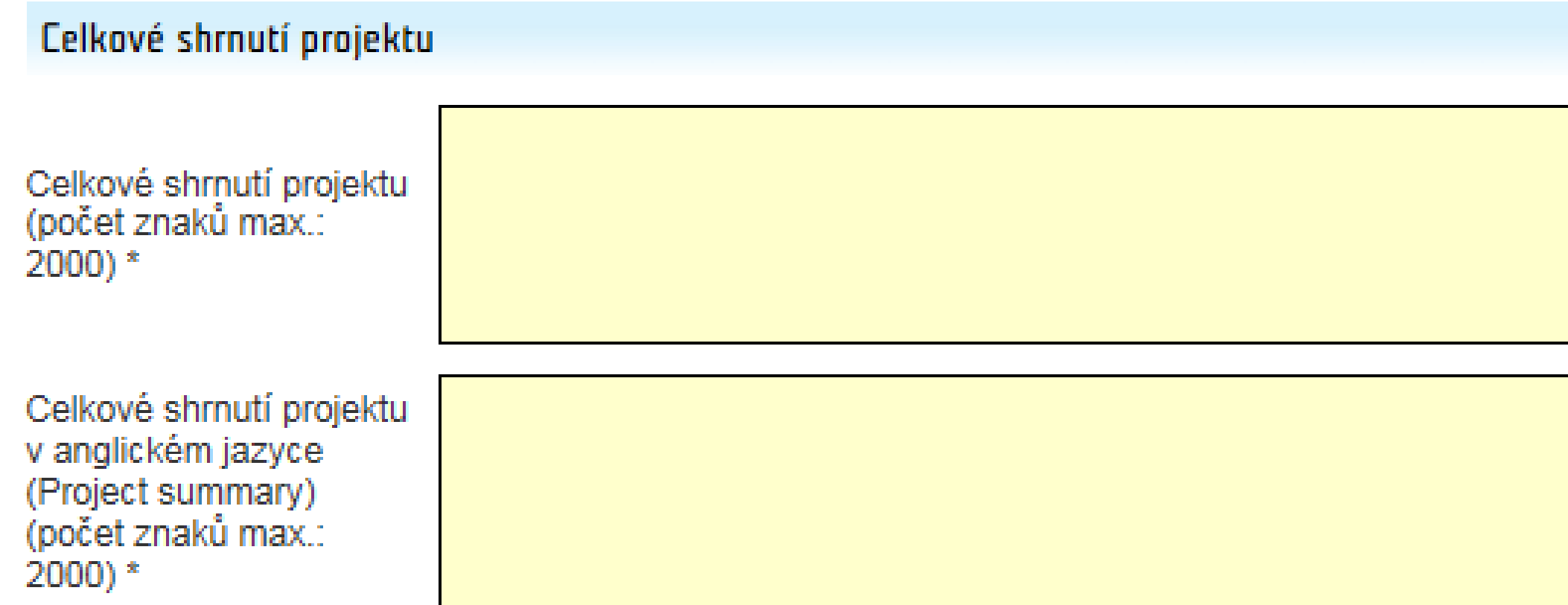

### **Záložka Základní informace**

 $\begin{picture}(120,15) \put(0,0){\line(1,0){150}} \put(15,0){\line(1,0){150}} \put(15,0){\line(1,0){150}} \put(15,0){\line(1,0){150}} \put(15,0){\line(1,0){150}} \put(15,0){\line(1,0){150}} \put(15,0){\line(1,0){150}} \put(15,0){\line(1,0){150}} \put(15,0){\line(1,0){150}} \put(15,0){\line(1,0){150}} \put(15,0){\line(1,0){150}}$ 

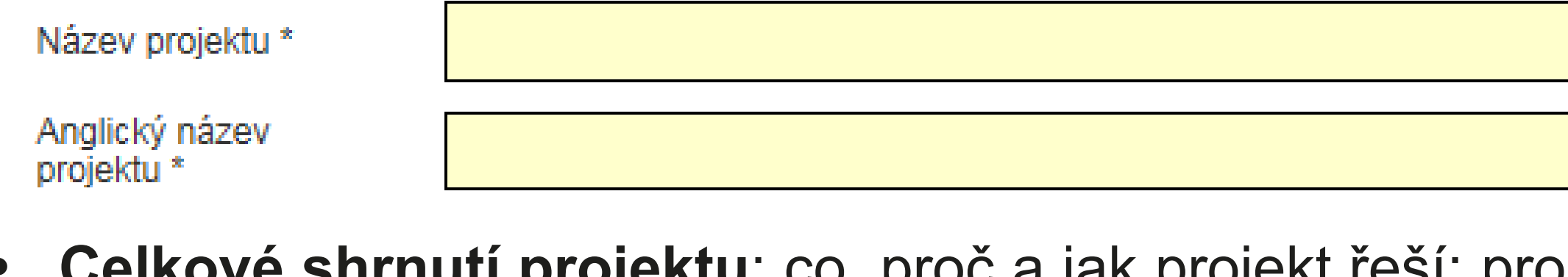

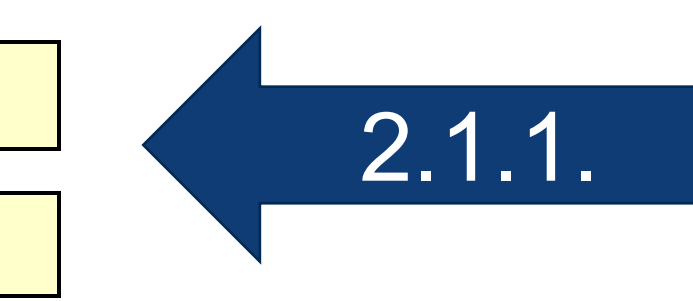

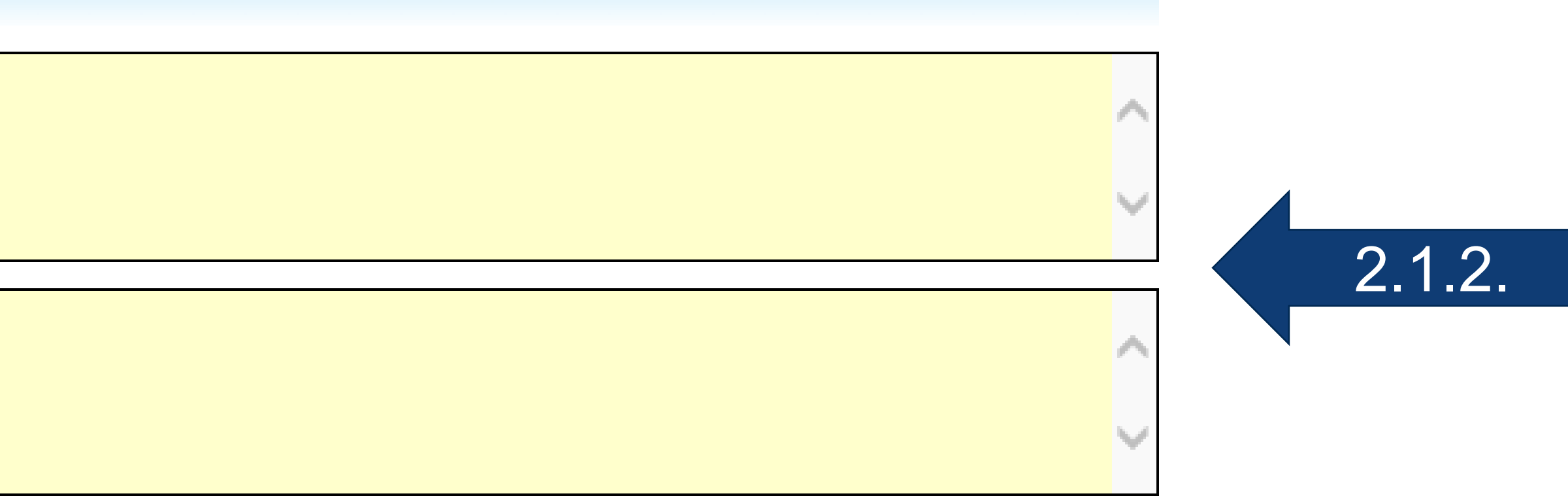

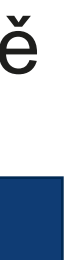

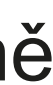

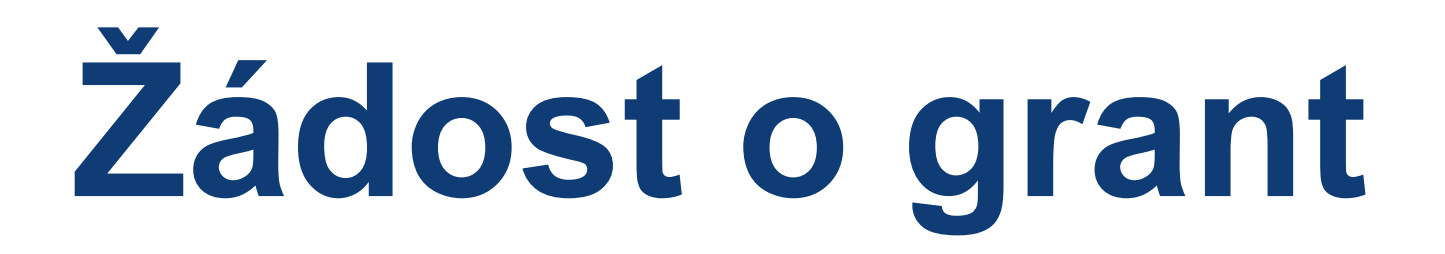

## **• Umístění projektu**: vyberte kraj (možnost vybrat pouze 1) nebo zatrhněte pole *Celá Česká republika* a v textovém poli popište,

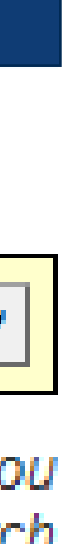

- kde bude projekt realizován
	- Při výběru konkrétního kraje se pole *Popis umístění projektu* nevyplňuje

### **Záložka Základní informace**

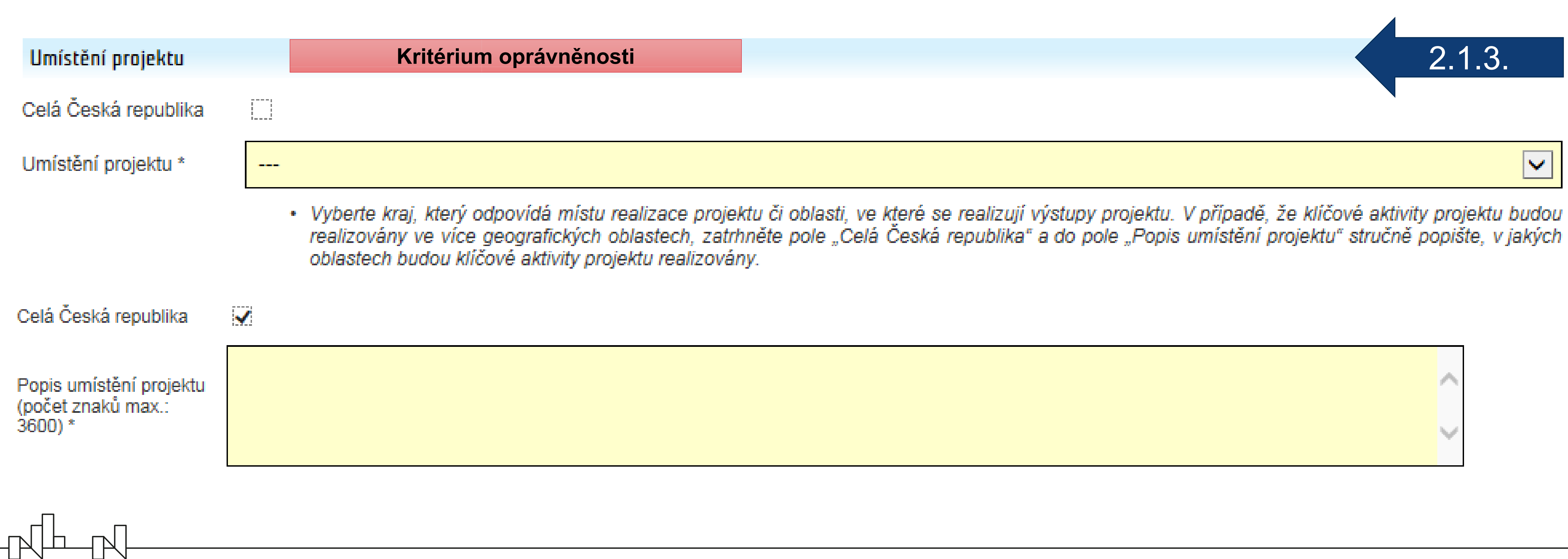

# **Žádost o grant**

### *• Sektorový kód*: vyberte přednastavenou položku ze seznamu

#### Statistické údaje

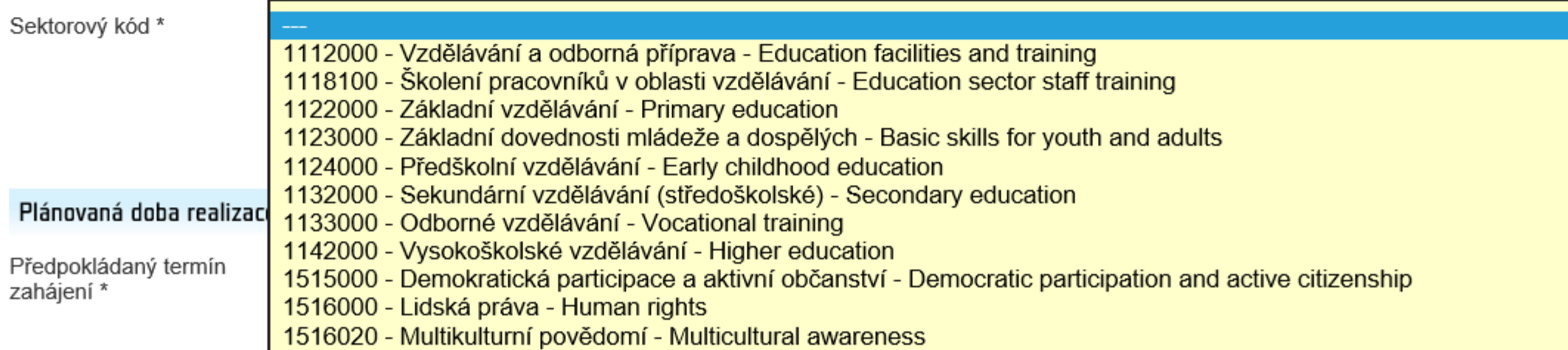

*• Předpokládaný termín zahájení a ukončení* **realizace projektu**: datum vyberte z kalendáře nebo zadejte ručně; zohledněte 2.1.5.

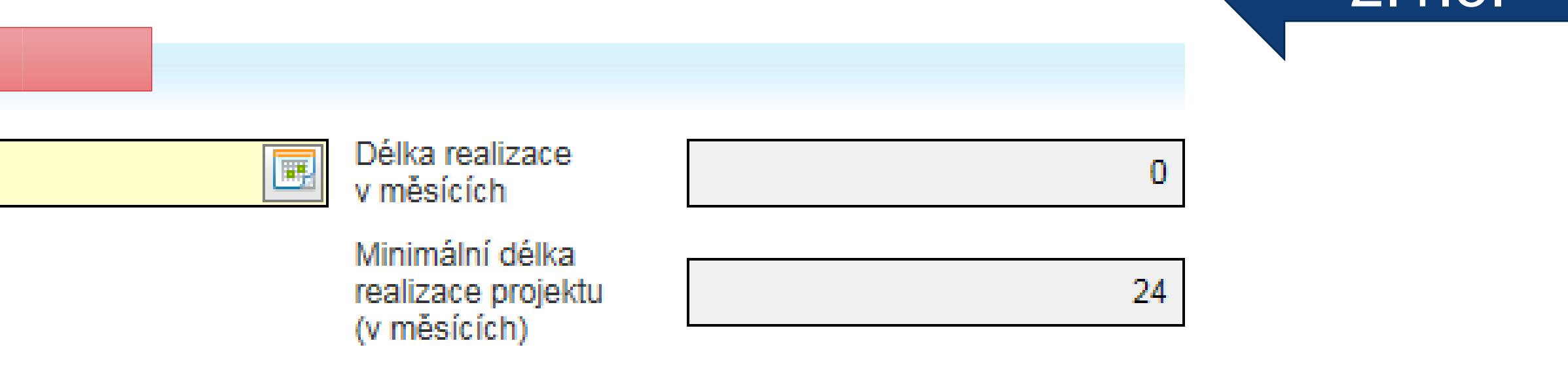

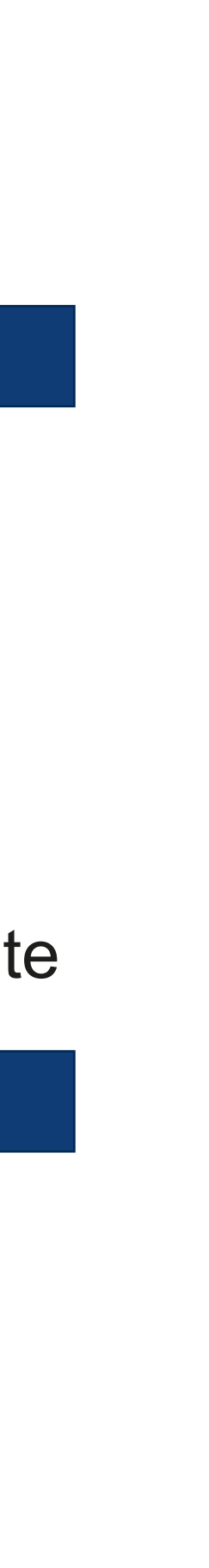

termín nejčasnějšího možného zahájení realizace projektu (listopad 2021) a termín max. ukončení (30.4.2024)

### **Záložka Základní informace**

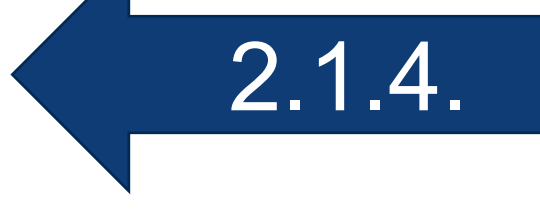

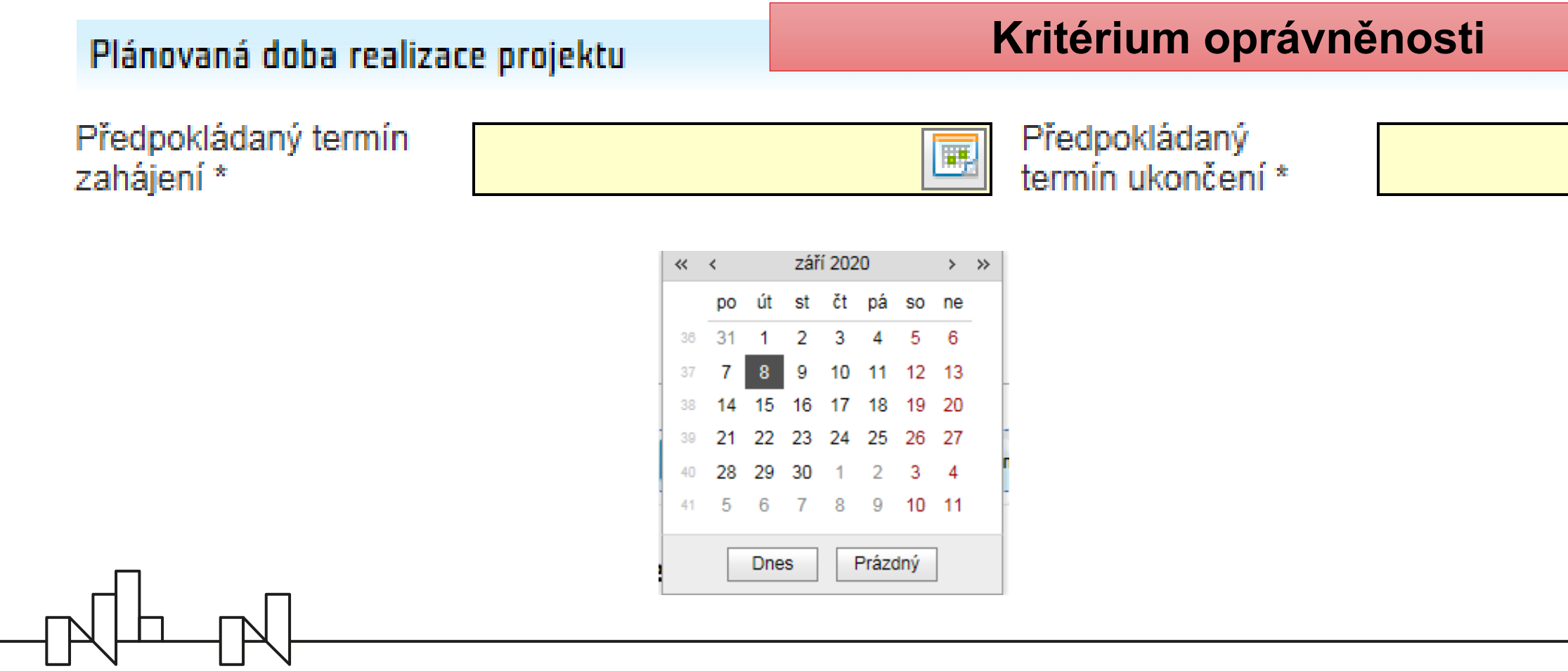

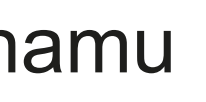

**Žádost o grant**

- **• Povinné k vyplnění:** 
	- *• Název žadatele v anglickém jazyce*
	- *• Typ organizace* (statistický údaj): vyberte 1 položku ze seznamu
- Nepovinné k vyplnění: *Webové stránky*, *DIČ*, *Sociální sítě*

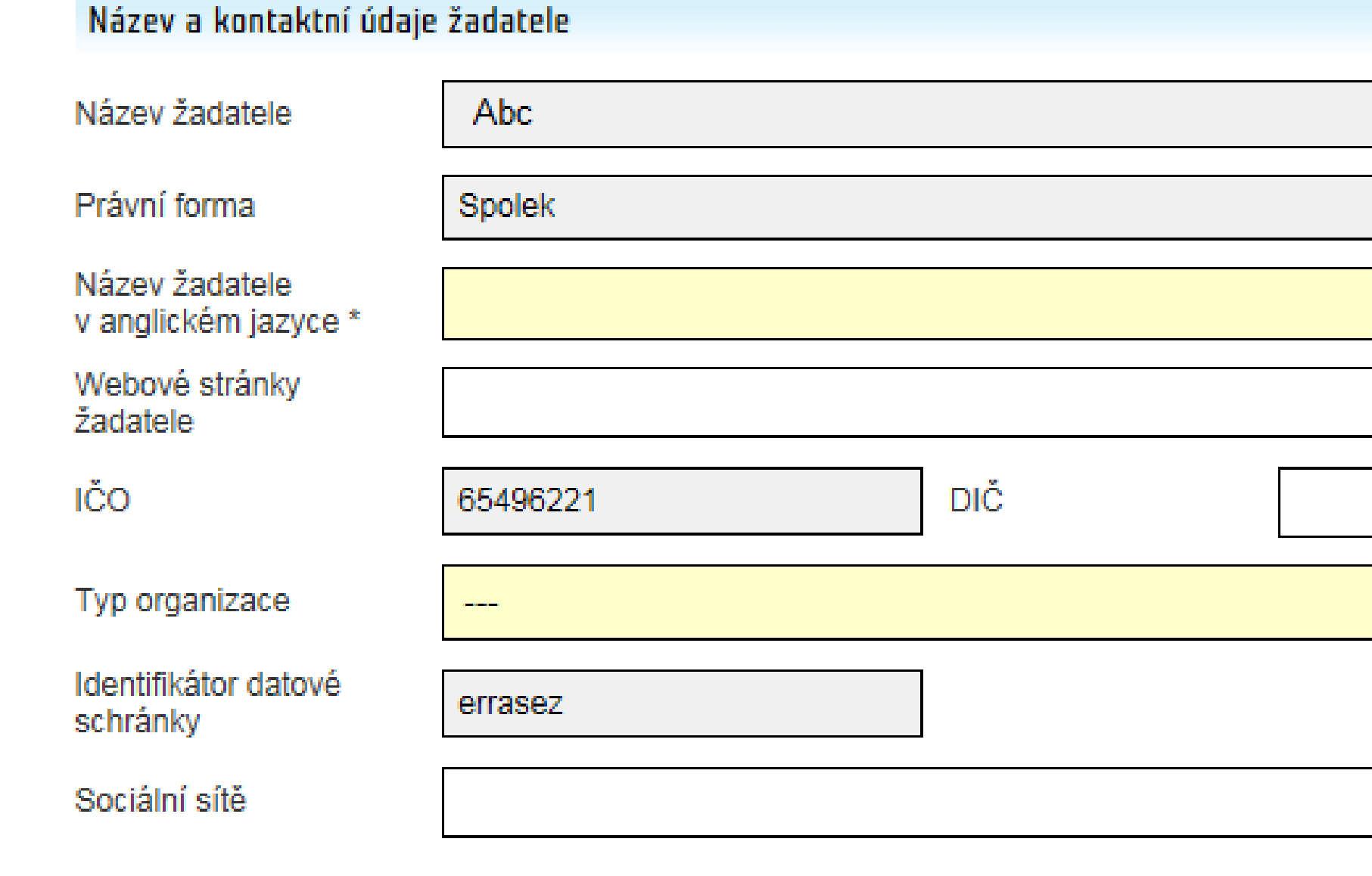

## **Záložka Žadatel**

 $\begin{picture}(120,140) \put(0,0){\line(1,0){150}} \put(15,0){\line(1,0){150}} \put(15,0){\line(1,0){150}} \put(15,0){\line(1,0){150}} \put(15,0){\line(1,0){150}} \put(15,0){\line(1,0){150}} \put(15,0){\line(1,0){150}} \put(15,0){\line(1,0){150}} \put(15,0){\line(1,0){150}} \put(15,0){\line(1,0){150}} \put(15,0){\line(1,0){150$ 

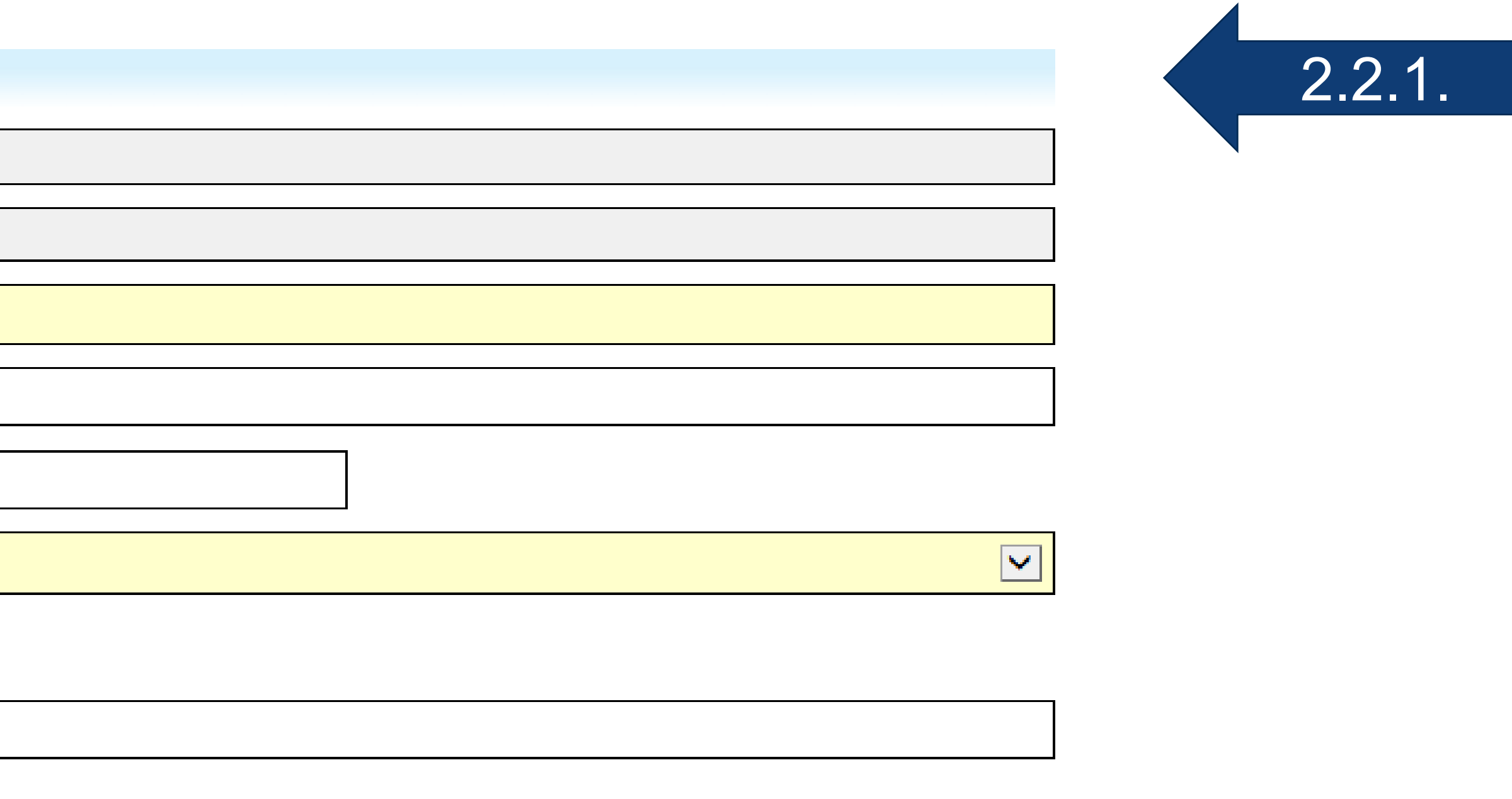

# **Žádost o grant**

*• Identifikátor datové schránky*: není-li údaj vyplněn a organizace datovou schránkou disponuje, prosím vyplňte pole v *Detailu žadatele* v menu *Žadatel* (přístup přes dlaždici *Seznam vlastních žadatelů;* zapsat údaje může *Správce žadatele*; po uložení se

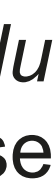

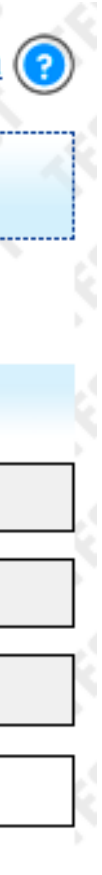

údaj objeví v žádosti o grant)

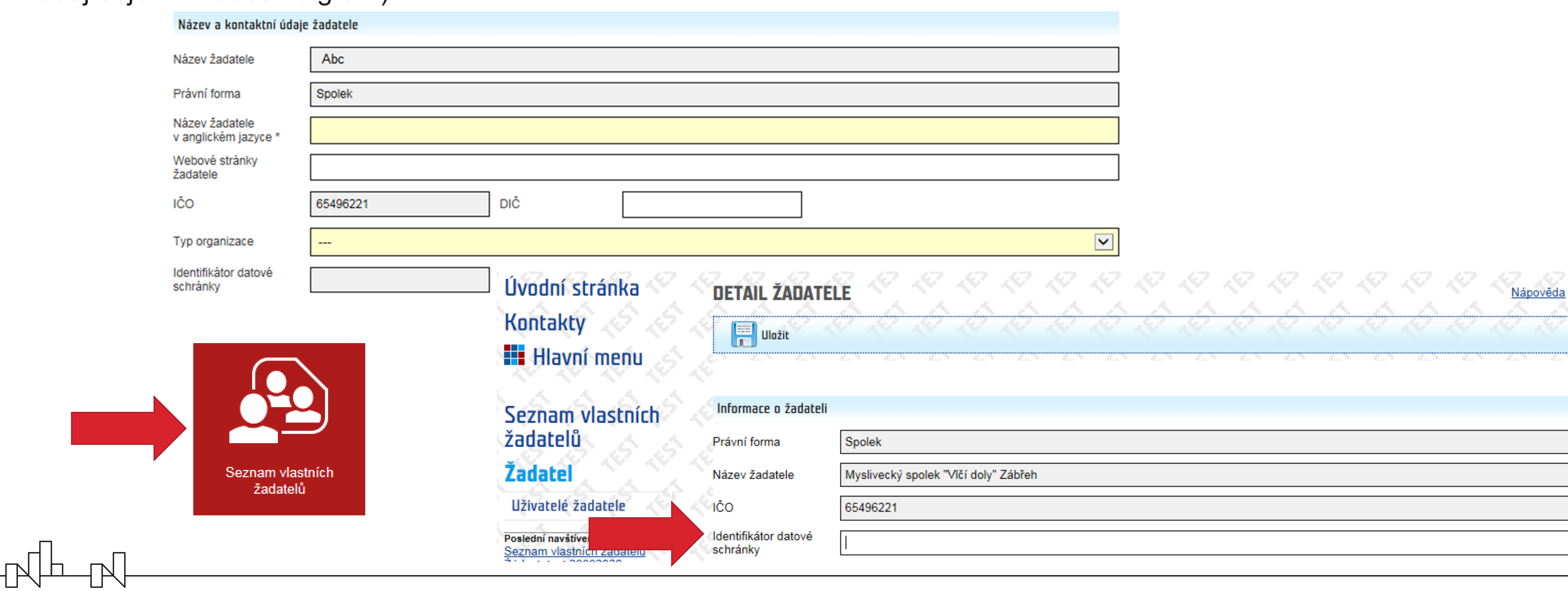

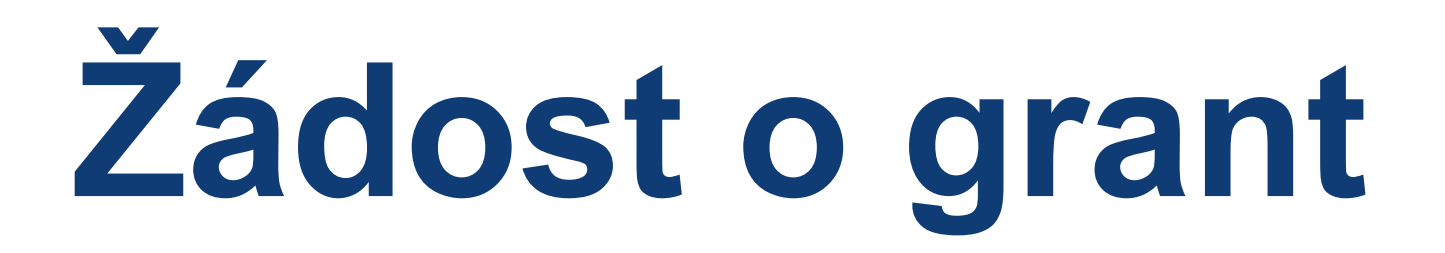

**• Povinně k vyplnění:** *Email* a *Funkce* zástupce statutárního orgánu (jméno zástupce statutárního orgánu je předvyplněno dle údajů z registrace žadatele; požadované doplňkové údaje vyplňte v další kartě po kliknutí na jméno a uložte pomocí *OK*)

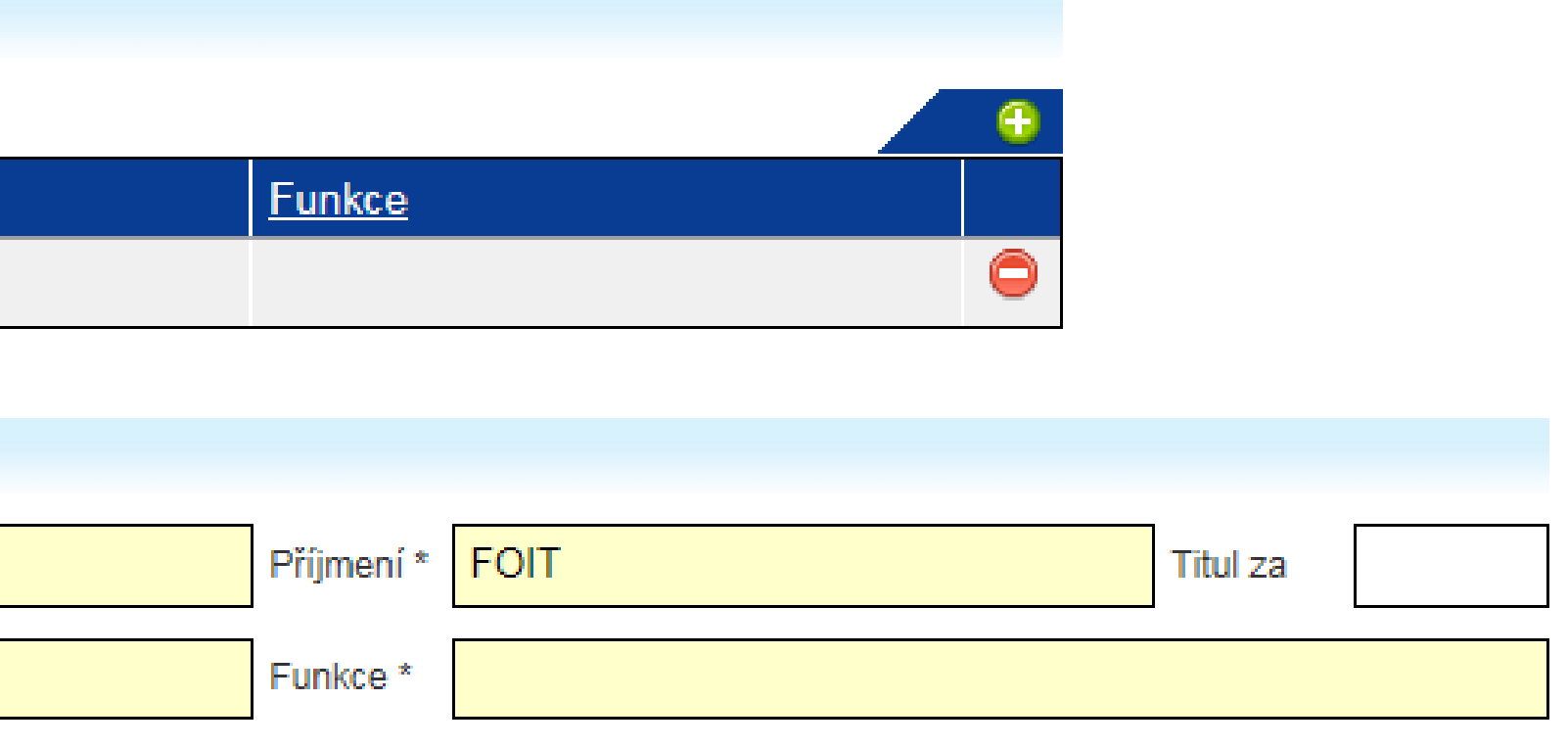

• Případné chybějící zástupce statutárního orgánu je možné přidat pomocí zeleného plus tlačítka

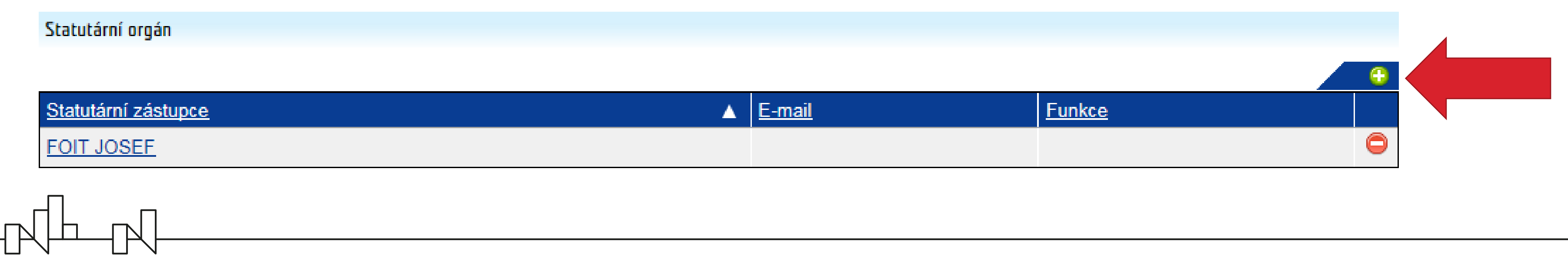

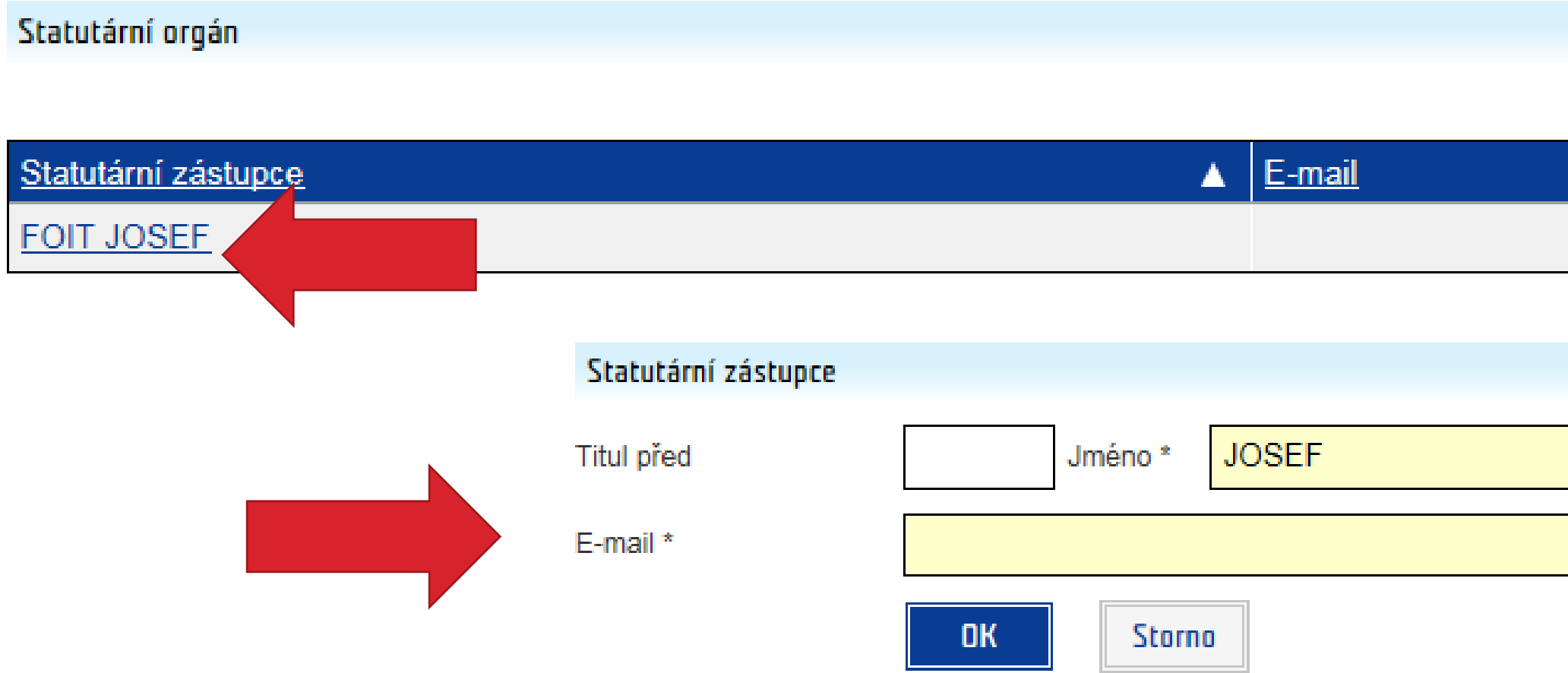

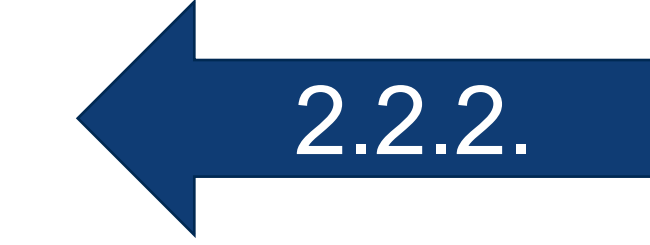

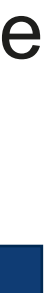

**Žádost o grant**

### **• Povinně k vyplnění:** potvrzení, zda je **korespondenční adresa shodná s adresou sídla** (ano/ne)

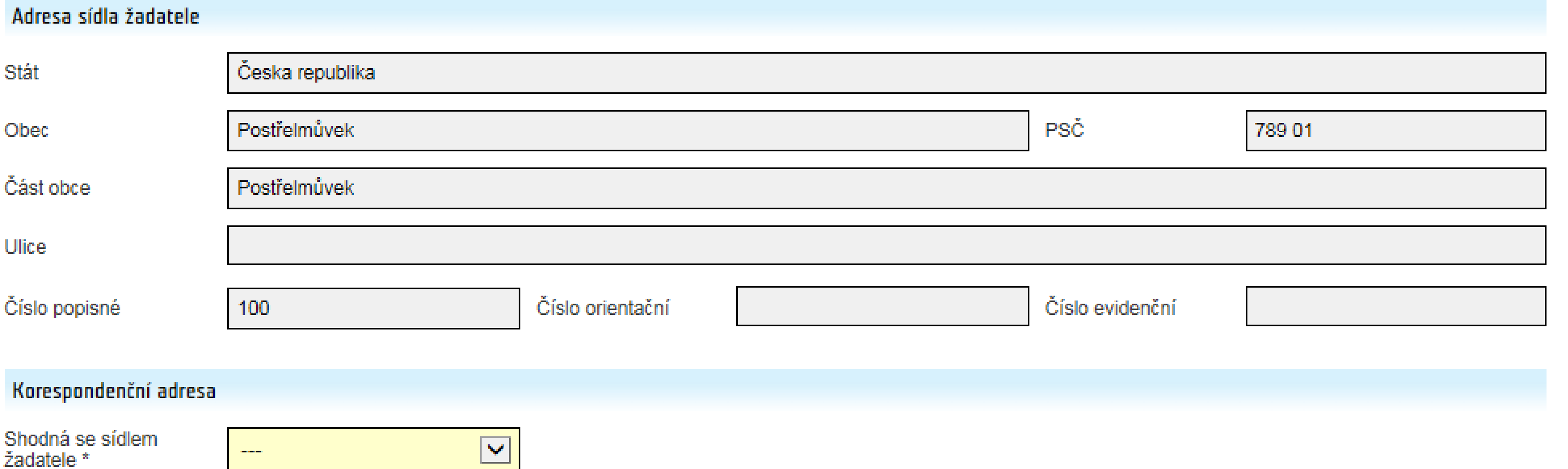

#### • Je-li korespondenční adresa **odlišná od adresy sídla**, adresu je nutné zadat přes tlačítko *Výběr adresy* (údaje je nutné vybrat

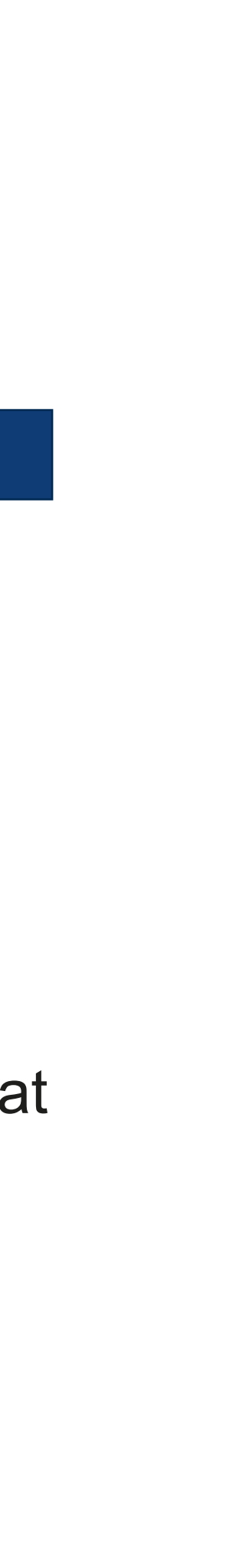

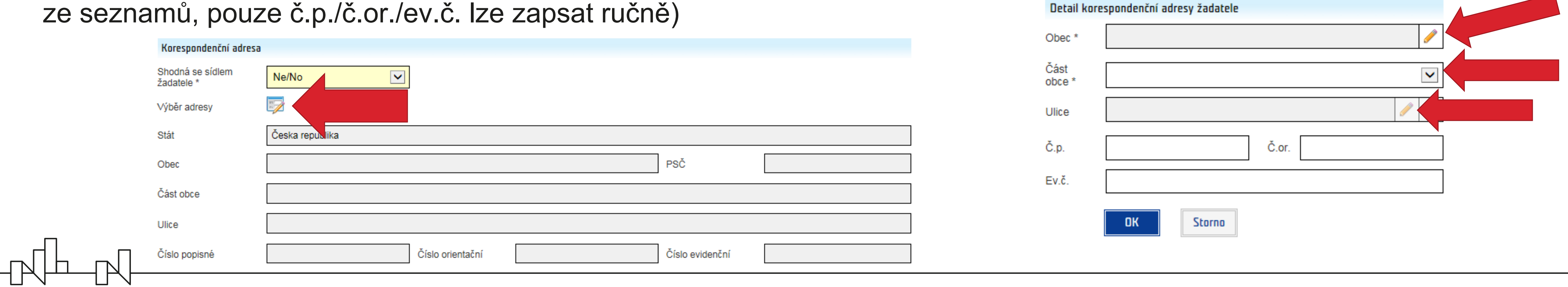

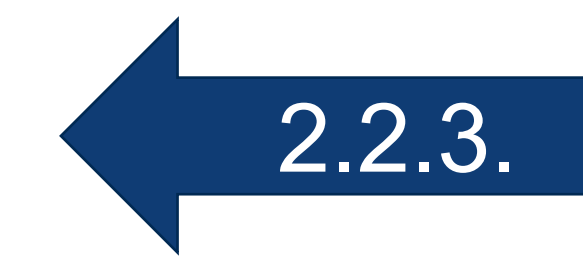

**Žádost o grant**

**• Kontaktní osoby** přidejte pomocí zeleného plus tlačítka, vyplňte údaje o každé osobě a uložte pomocí *OK*

• Označte **hlavní kontaktní osobu projektu** (pozice v projektu *Ostatní*; textem uveďte, že se jedná o hlavní kontakt pro potřeby

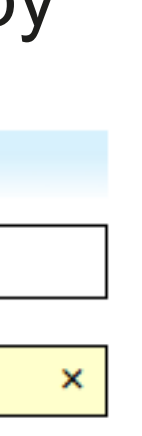

žádosti)

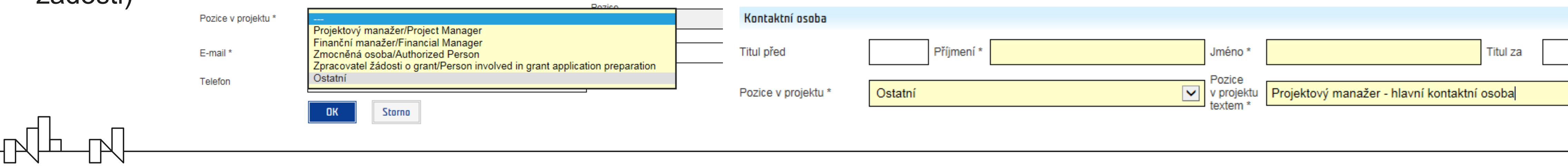

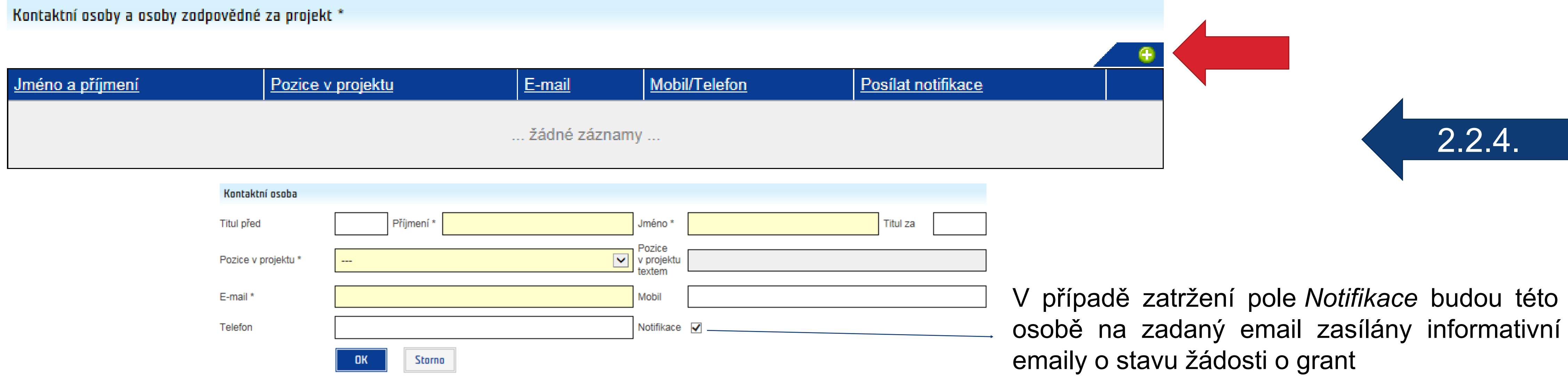

**Žádost o grant**

#### *• Stručná charakteristika žadatele*: hlavní činnosti organizace, zkušenost s realizací projektů atd. (požadavky viz Pokyn pro

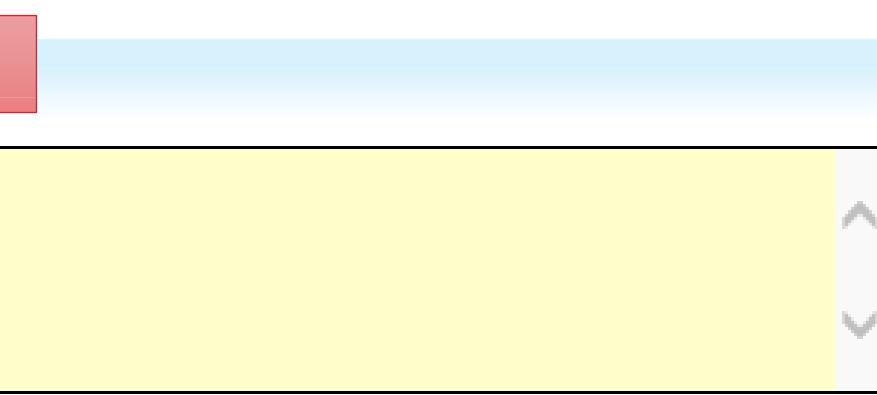

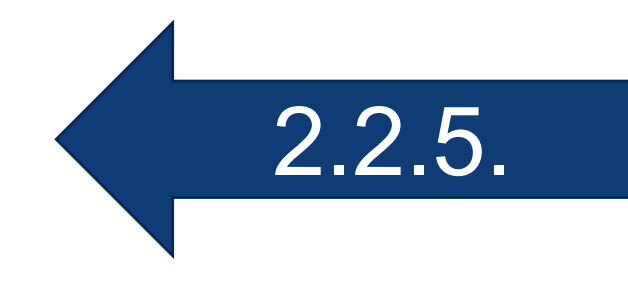

žádáte o grant.

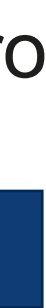

žadatele)

## **Záložka Žadatel**

 $\begin{picture}(120,140) \put(0,0){\line(1,0){150}} \put(15,0){\line(1,0){150}} \put(15,0){\line(1,0){150}} \put(15,0){\line(1,0){150}} \put(15,0){\line(1,0){150}} \put(15,0){\line(1,0){150}} \put(15,0){\line(1,0){150}} \put(15,0){\line(1,0){150}} \put(15,0){\line(1,0){150}} \put(15,0){\line(1,0){150}} \put(15,0){\line(1,0){150$ 

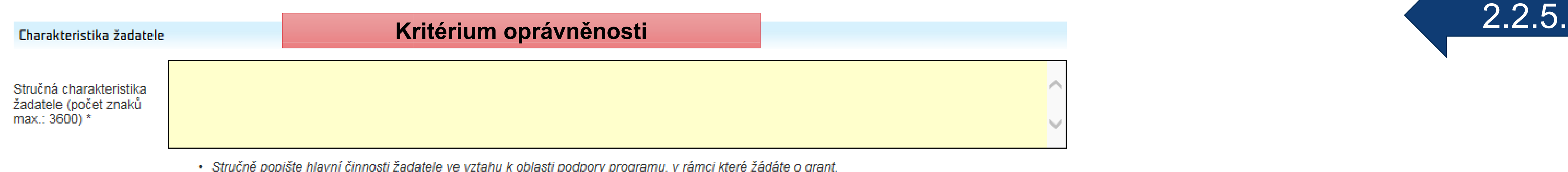

- 
- Je-li žadatelem právnická osoba, bude v přílohách žádosti uvedena v souladu se zák. 218/2000 Sb. o rozpočtových pravidlech, §14, odst.3. e.,<br>informace o identifikaci právnické osoby viz Příloha Identifikace vlastnické

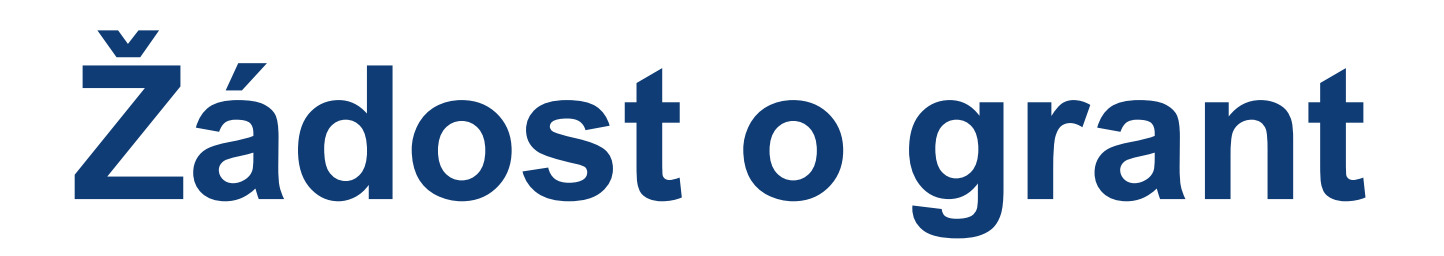

### • Je-li relevantní, zatrhněte pole *Projekt je realizován v partnerství*, jednotlivé partnery přidejte zeleným plus tlačítkem

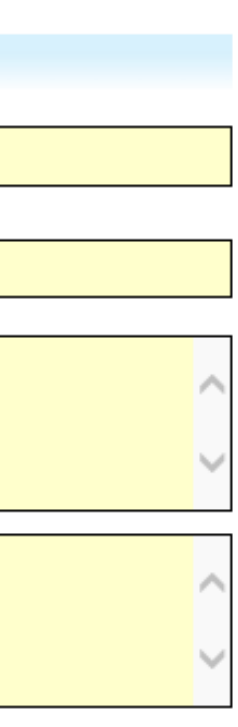

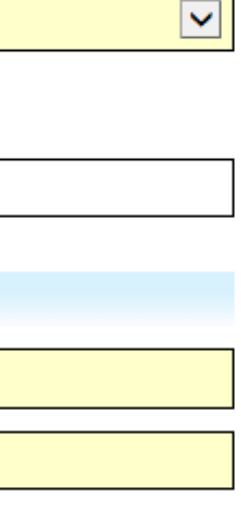

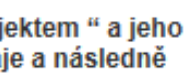

a vyplňte požadované údaje na kartě *Detail partnera*

### **Záložka Partneři**

2.3

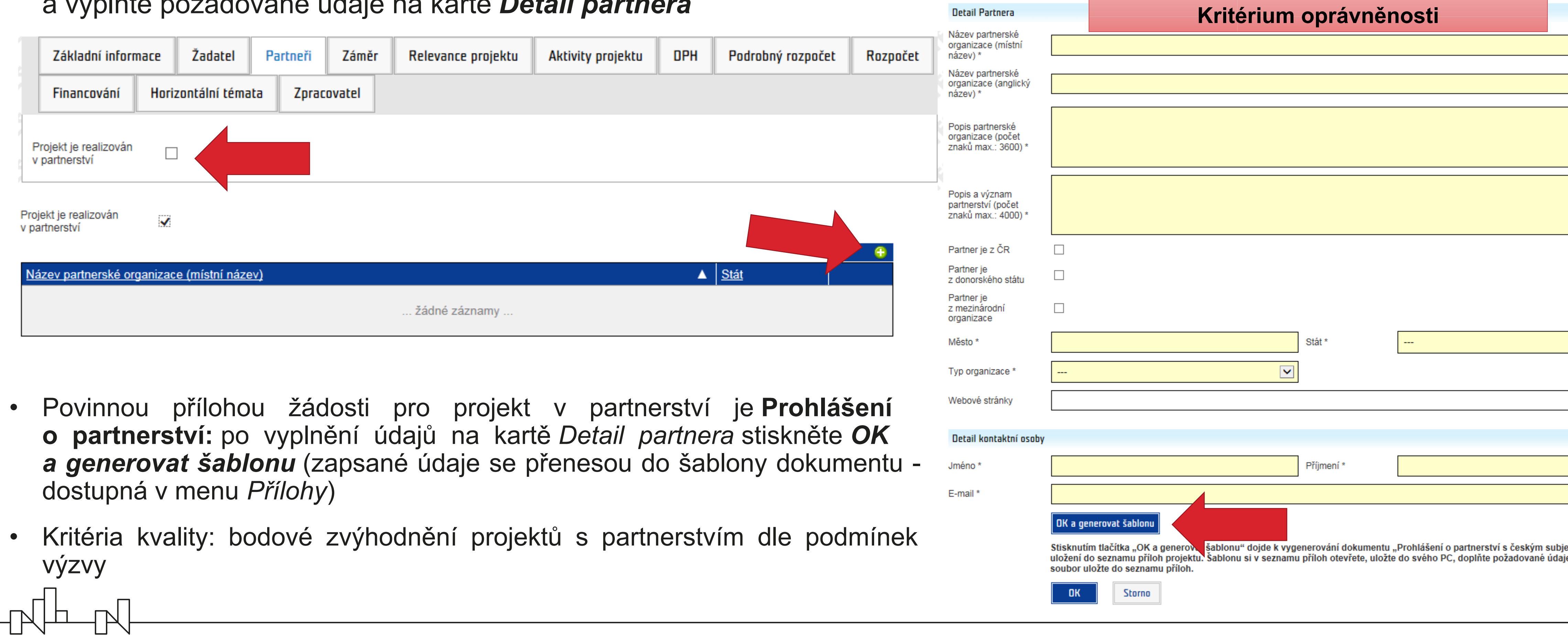

- 
- 

**Žádost o grant**

- Vyplnění sekce *Bilaterální indikátory* je povinné pouze pro projekt v partnerství se subjektem z Norska
- **z donorského státu** musí být povinně uveden s relevancí *Ano* pouze u jednoho donorského partnera

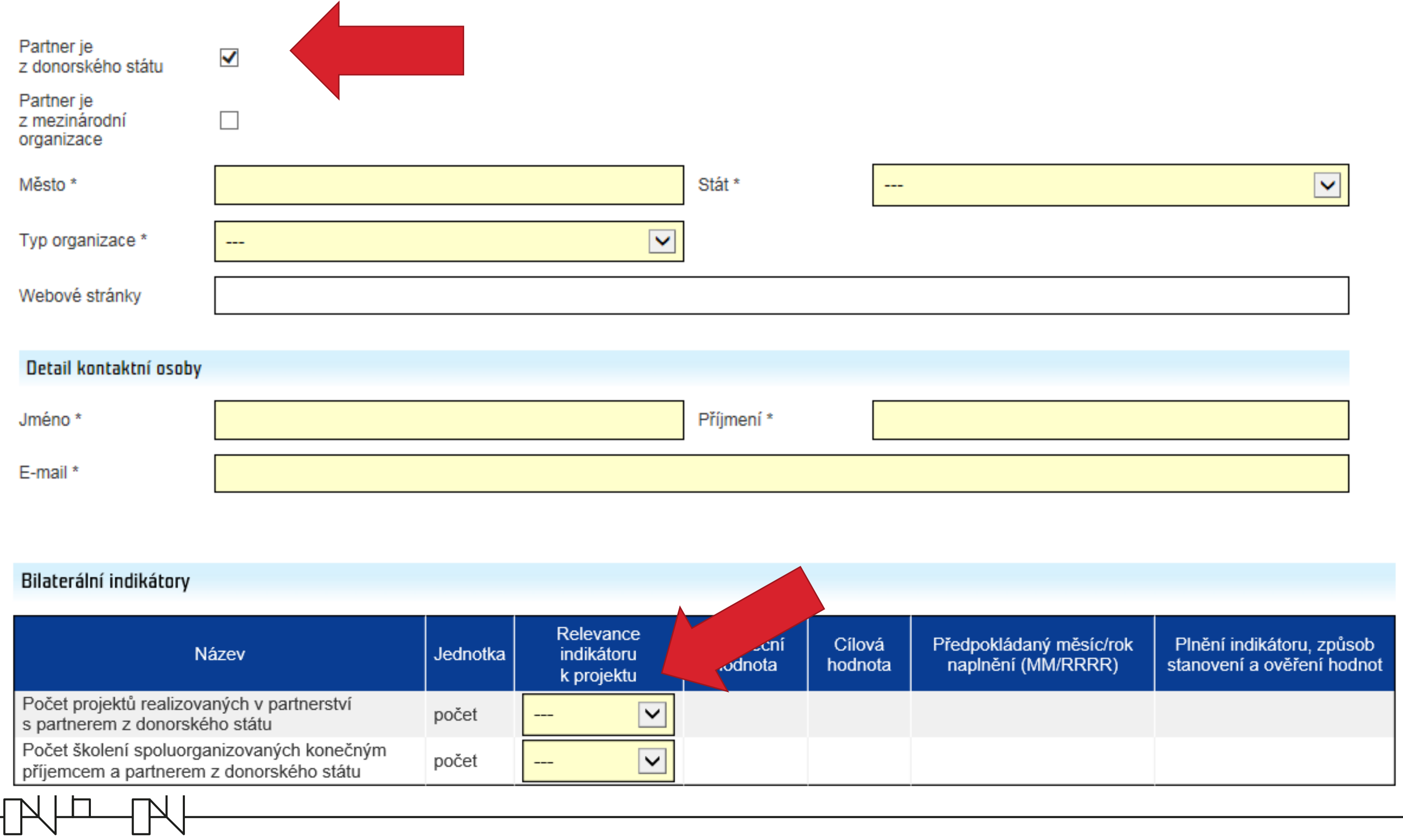

• Je-li do projektu zapojeno více partnerů z Norska, indikátor **Počet projektů realizovaných s partnerem** 

### **Záložka Partneři**

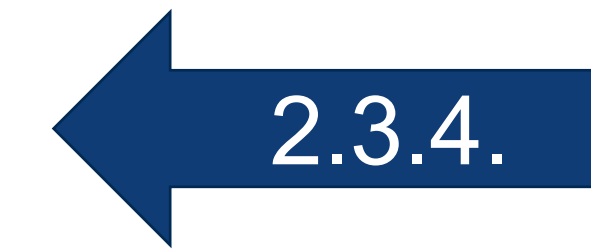

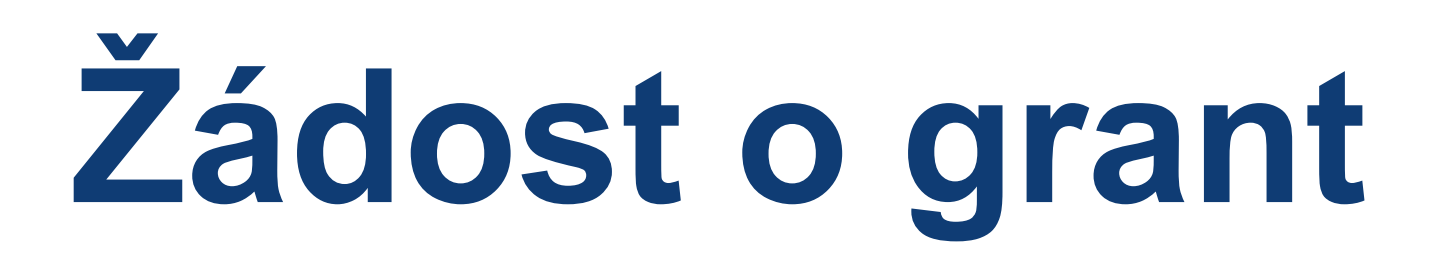

#### **Záložka Záměr**

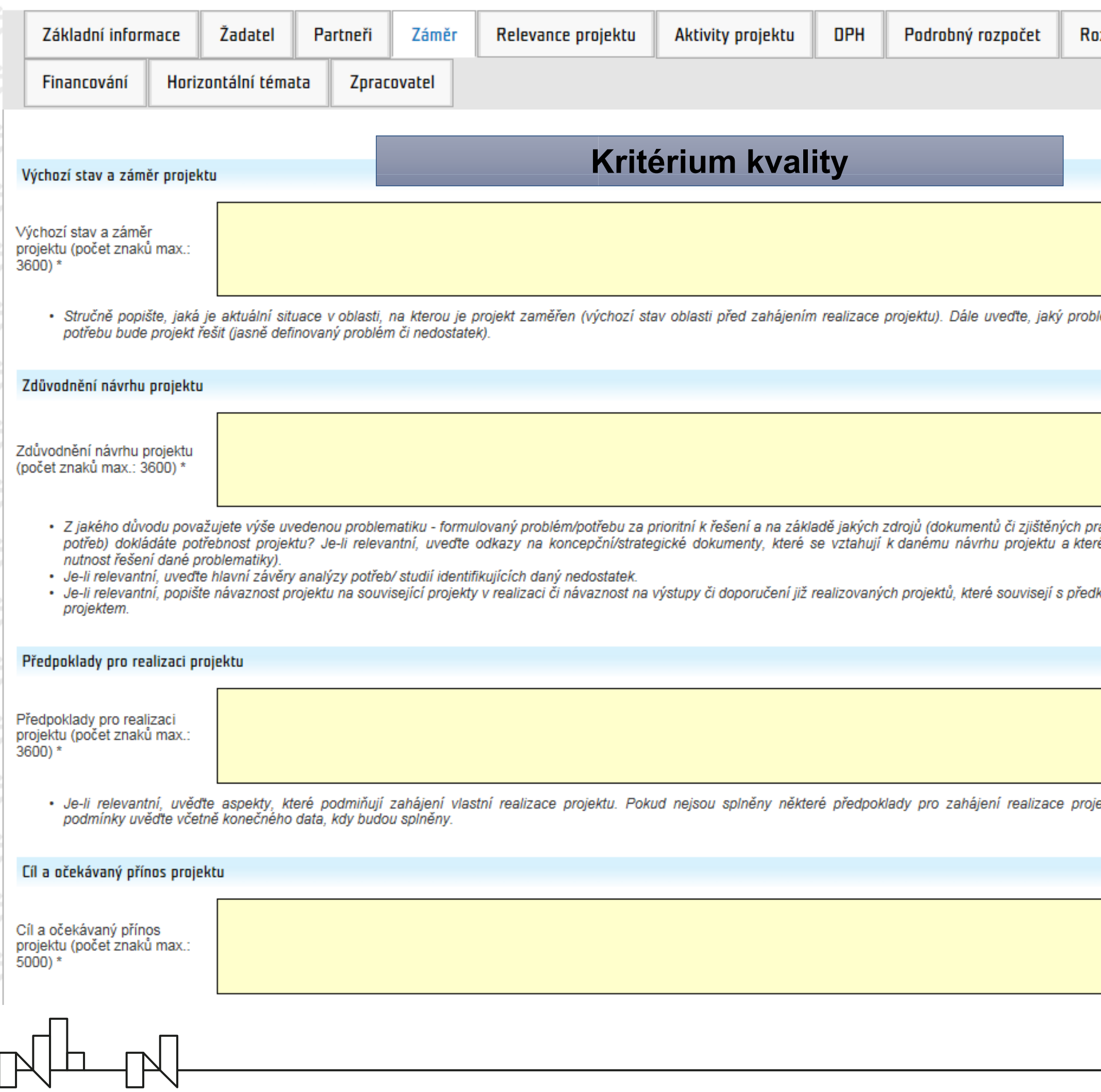

#### ozpočet

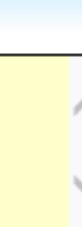

lém nebo

2.4.2.

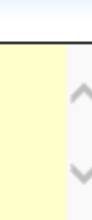

raktických<br>ré zmiňují

kládaným

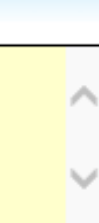

iektu, tyto

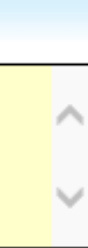

2.4.1.

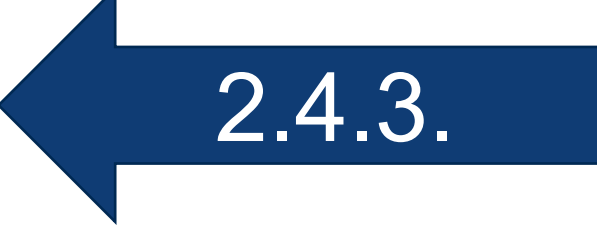

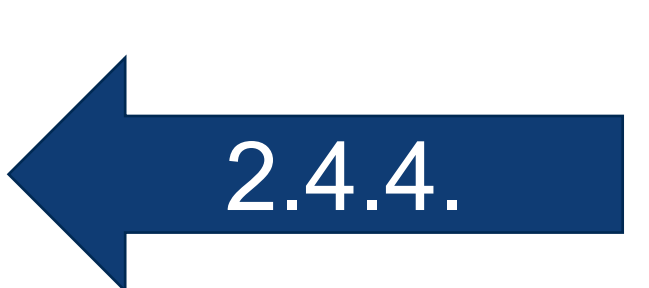

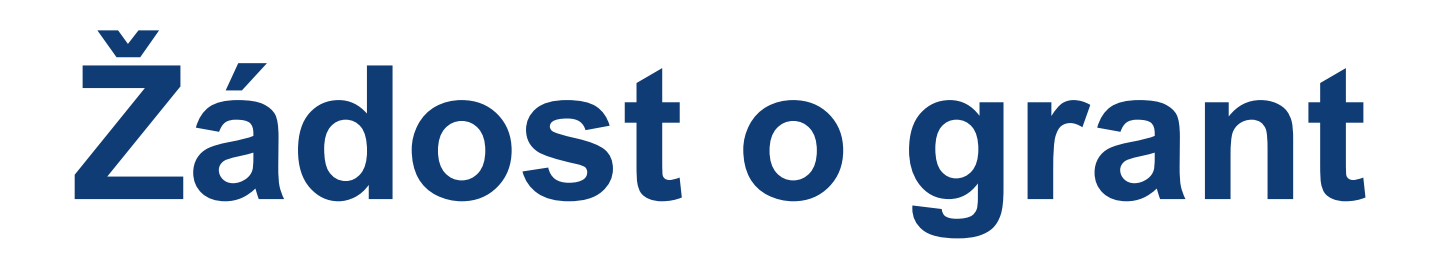

#### **Záložka Záměr**

 $\sqrt{\mathbb{L}}$ 

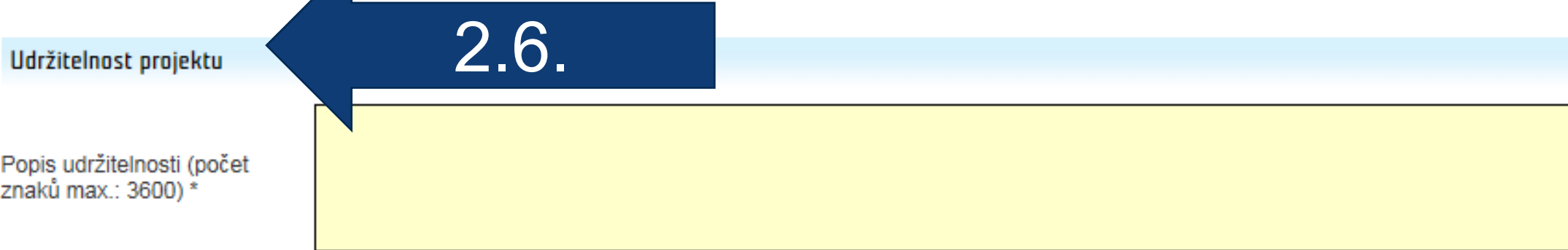

· Je-li relevantní, popište, jak bude zajištěno využití výstupů po ukončení realizace projekt včetně informace o způsobu zajištění potřebných finančních zdrojů.

![](_page_26_Figure_9.jpeg)

![](_page_26_Picture_77.jpeg)

- · Stručně popište klíčová rizika, která mají zásadní vliv na úspěšnou realizaci projektu (zejména rizika spojená s naplněním cíle projektu, harmonogramem a financemi), ohodnotte jejich pravděpodobnost a možný dopad na projekt.
- · Je-li relevantní, popište návaznost projektu na související projekty v realizaci či návaznost na výstupy či doporučení již realizovaných projektů, které souvisejí s předkládaným projektem.

![](_page_26_Picture_78.jpeg)

· Popište, pro koho je projekt určen, a jednotlivé cílové skupiny charakterizujte

![](_page_27_Picture_0.jpeg)

### **Záložka Relevance projektu (podrobněji viz samostatná prezentace)**

![](_page_27_Picture_50.jpeg)

Popis relevance projektu k programu (počet znaků max.: 3600) \*

· Stručně popište relevanci projektu k celkovému cíli programu, očekávanému výsledku programu a zejména k očekávaným výstupům programu. Účel projektu (počet znaků max.: 500) \*

· Účel projektu popište následujícím způsobem: 'Účelem projektu je + text výsledku programu + obecně hlavní prostředky, kterými bude účelu dosaženo v souladu s plánovaným výsledkem'.

#### Podporovaný výsledek programu

 $\begin{picture}(120,140)(-10,140)(-10,140)(-10,140)(-10,140)(-10,140)(-10,140)(-10,140)(-10,140)(-10,140)(-10,140)(-10,140)(-10,140)(-10,140)(-10,140)(-10,140)(-10,140)(-10,140)(-10,140)(-10,140)(-10,140)(-10,140)(-10,140)(-10,140)(-10,140)(-10,140)(-10,140$ 

![](_page_27_Picture_51.jpeg)

![](_page_27_Figure_8.jpeg)

![](_page_27_Picture_9.jpeg)

# **Žádost o grant**

### **Záložka Relevance projektu (podrobněji viz samostatná prezentace)**

![](_page_28_Picture_6.jpeg)

Výstup programu musí být dále povinně uveden jako související výstup v záložce *Aktivity projektu* na kartě *Výstup*

![](_page_28_Picture_43.jpeg)

#### Podporované výstupy programu

 $\begin{picture}(10,10) \put(0,0){\line(1,0){10}} \put(10,0){\line(1,0){10}} \put(10,0){\line(1,0){10}} \put(10,0){\line(1,0){10}} \put(10,0){\line(1,0){10}} \put(10,0){\line(1,0){10}} \put(10,0){\line(1,0){10}} \put(10,0){\line(1,0){10}} \put(10,0){\line(1,0){10}} \put(10,0){\line(1,0){10}} \put(10,0){\line(1,0){10}} \put(10,0){\line(1$ 

![](_page_28_Picture_44.jpeg)

# **Žádost o grant**

![](_page_29_Picture_58.jpeg)

![](_page_29_Picture_4.jpeg)

![](_page_29_Picture_6.jpeg)

![](_page_29_Picture_7.jpeg)

## **Záložka Aktivity projektu (podrobněji viz samostatná prezentace)**

![](_page_30_Picture_0.jpeg)

#### **Záložka Aktivity projektu (podrobněji viz samostatná prezentace)**

Bude-li jako indikátor výstupu aktivity použit indikátor výstupu programu, tento indikátor musí být vybrán ze seznamu a vložen pomocí tlačítka vedle seznamu. V případě ručního zápisu se objeví chybová hláška.

![](_page_30_Picture_24.jpeg)

![](_page_30_Picture_4.jpeg)

# **Žádost o grant**

![](_page_31_Picture_21.jpeg)

![](_page_31_Figure_3.jpeg)

![](_page_31_Picture_4.jpeg)

## **Záložky DPH – Podrobný rozpočet – Rozpočet – Financování (podrobněji viz samostatná prezentace)** 2.10.

# **Žádost o grant**

### **Záložky Horizontální témata a Zpracovatel**

![](_page_32_Picture_30.jpeg)

![](_page_32_Picture_31.jpeg)

![](_page_32_Figure_4.jpeg)

![](_page_32_Picture_5.jpeg)

![](_page_32_Picture_6.jpeg)

ií subjekt,

![](_page_32_Picture_8.jpeg)

![](_page_32_Picture_9.jpeg)

![](_page_32_Picture_10.jpeg)

### **Práce s přílohami žádosti o grant**

 $\begin{picture}(120,15) \put(0,0){\line(1,0){155}} \put(15,0){\line(1,0){155}} \put(15,0){\line(1,0){155}} \put(15,0){\line(1,0){155}} \put(15,0){\line(1,0){155}} \put(15,0){\line(1,0){155}} \put(15,0){\line(1,0){155}} \put(15,0){\line(1,0){155}} \put(15,0){\line(1,0){155}} \put(15,0){\line(1,0){155}} \put(15,0){\line(1,0){155}}$ 

![](_page_33_Picture_5.jpeg)

Postup pro vložení přílohy Prohlášení o partnerství

- vyplňte údaje ve formuláři Detail partnera
- klikněte na tlačítko OK a generovat šablonu
- otevřete levé menu Přílohy a v seznamu příloh klikněte na název vygenerovaného dokumentu Prohlášení

![](_page_33_Picture_104.jpeg)

- v okně Detail přílohy klikněte na tlačítko Zobrazit obsah přílohy
- soubor otevřete, zkontrolujte předvyplněné údaje, příp. tyto upravte, doplňte chybějící údaje a kompletně vyplněný soubor uložte do svého počítače
- zajistěte podpis dokumentu oběma partnerskými stranami (dokument lze podepsat elektronicky, příp. ručně v listinné podobě, tzn. dokument je možné vytisknout, ručně podepsat v listinné podobě a následně vložit soubor se skenem dokumentu do příloh žádosti)
- v menu Přílohy klikněte na tlačítko Nový
- vyberte typ Prohlášení o partnerství a jako druh vyberte Soubor.
- klikněte na tlačítko Procházet a vyberte soubor ze svého počítače
- zatrhněte pole Převést do Pdf (není-li vkládaný soubor v tomto formátu) a Dokument podepsaný v listinné podobě (v případě, že vkládáte sken ručně podepsaného dokumentu)
- klikněte na tlačítko Uložit.

![](_page_33_Picture_105.jpeg)

![](_page_33_Figure_22.jpeg)

- **• Podrobný popis pro vložení jednotlivých příloh žádosti o grant včetně požadavků na formát a podpis viz Pokyn pro žadatele**
- **• Dokument žádosti o grant**: tento typ přílohy vygenerujte jako první přílohu (tím dojde k přidělení čísla projektu, které se dále přenáší do dalších příloh) a případně opětovně jako poslední přílohu (pouze v případě, že po prvotním vygenerování *Dokumentu žádosti o grant*  budete upravovat údaje v libovolné záložce žádosti o grant).

![](_page_33_Picture_106.jpeg)

### **Práce s přílohami žádosti o grant v menu** *Přílohy*

![](_page_34_Picture_6.jpeg)

![](_page_34_Picture_73.jpeg)

![](_page_34_Picture_74.jpeg)

![](_page_34_Picture_10.jpeg)

• Vložení přílohy pomocí tlačítka *Nový* (příp. založit *zde* ) a poté *v*ýběr *Typu* přílohy

![](_page_34_Picture_3.jpeg)

#### VLOŽENÍ NOVÉ PŘÍLOHY **IK KUKUWA A A A A A A A A A A A A**

![](_page_34_Picture_75.jpeg)

### **Práce s přílohami žádosti o grant**

![](_page_35_Picture_6.jpeg)

![](_page_35_Picture_47.jpeg)

![](_page_35_Picture_48.jpeg)

- Otevření přílohy pomocí tlačítka *Zobrazit obsah přílohy*
- Připojení el. podpisu ke stanoveným přílohám pomocí tlačítka *Podepsat* (podpis je evidován v *Seznamu elektronických podpisů* a v případě relevantních standardizovaných šablon přenesen do dokumentu)

### SEZNAM ELEKTRONICKÝCH PODPISŮ

 $\begin{picture}(120,15) \put(0,0){\line(1,0){150}} \put(15,0){\line(1,0){150}} \put(15,0){\line(1,0){150}} \put(15,0){\line(1,0){150}} \put(15,0){\line(1,0){150}} \put(15,0){\line(1,0){150}} \put(15,0){\line(1,0){150}} \put(15,0){\line(1,0){150}} \put(15,0){\line(1,0){150}} \put(15,0){\line(1,0){150}} \put(15,0){\line(1,0){150}}$ 

![](_page_35_Picture_49.jpeg)

### **Práce s přílohami žádosti o grant**

![](_page_36_Picture_5.jpeg)

![](_page_36_Picture_44.jpeg)

![](_page_36_Figure_7.jpeg)

• Přílohu se standardizovaným formulářem je třeba *Generovat*, šablonu stáhnout do PC, doplnit údaje a následně vložit kompletně vyplněný dokument se všemi náležitostmi do aplikace jako druh *Soubor*, v aplikaci převést do PDF zatržením *Převést do Pdf*

 $\begin{picture}(120,15) \put(0,0){\dashbox{0.5}(11.5) \put(0,0){\dashbox{0.5}(11.5) \put(0,0){\dashbox{0.5}(11.5) \put(0,0){\dashbox{0.5}(11.5) \put(0,0){\dashbox{0.5}(11.5) \put(0,0){\dashbox{0.5}(11.5) \put(0,0){\dashbox{0.5}(11.5) \put(0,0){\dashbox{0.5}(11.5) \put(0,0){\dashbox{0.5}(11.5) \put(0,0){\dashbox{0.5}(11.5) \put(0,0){\$ 

![](_page_36_Picture_45.jpeg)

### **Práce s přílohami žádosti o grant**

 $\begin{picture}(120,140) \put(0,0){\line(1,0){150}} \put(15,0){\line(1,0){150}} \put(15,0){\line(1,0){150}} \put(15,0){\line(1,0){150}} \put(15,0){\line(1,0){150}} \put(15,0){\line(1,0){150}} \put(15,0){\line(1,0){150}} \put(15,0){\line(1,0){150}} \put(15,0){\line(1,0){150}} \put(15,0){\line(1,0){150}} \put(15,0){\line(1,0){150$ 

2.13.

![](_page_37_Picture_34.jpeg)

• Je-li vkládán do příloh sken ručně podepsaného dokumentu, je nutné zatrhnout pole *Dokument podepsaný v listinné podobě*

# **Podání žádosti o grant**

- Po poslední editaci online formuláře vygenerujte *Dokument žádosti o grant* a zkontrolujte jeho obsah
- *• Dokument žádosti o grant* musí *Podepsat* oprávněná osoba žadatele
- Zkontrolujte, zda jsou v přílohách vloženy všechny povinné přílohy a tyto splňují předepsané náležitosti dle Pokynu pro žadatele
- Žádost podejte prostřednictvím tlačítka *Podání žádosti*
- O úspěšném podání žádosti jsou kontaktní osoby s povolenými notifikacemi obeslány informačním emailem

![](_page_38_Figure_6.jpeg)

 $\begin{picture}(120,15) \put(0,0){\line(1,0){155}} \put(15,0){\line(1,0){155}} \put(15,0){\line(1,0){155}} \put(15,0){\line(1,0){155}} \put(15,0){\line(1,0){155}} \put(15,0){\line(1,0){155}} \put(15,0){\line(1,0){155}} \put(15,0){\line(1,0){155}} \put(15,0){\line(1,0){155}} \put(15,0){\line(1,0){155}} \put(15,0){\line(1,0){155}}$ 

![](_page_38_Picture_89.jpeg)

![](_page_38_Picture_90.jpeg)

![](_page_38_Picture_91.jpeg)

![](_page_38_Figure_14.jpeg)

![](_page_39_Picture_0.jpeg)

![](_page_39_Picture_2.jpeg)

![](_page_39_Picture_3.jpeg)